## <span id="page-0-0"></span>**Manual do Usuário da Placa de Rede sem Fio Dell™ Wireless 1515 Wireless-N-WLAN**

- 
- [Conectando uma rede básica ou criando uma rede ad hoc com](#page-9-0) [WZC no Microsoft® Windows® XP](#page-9-0)
- Conectando uma rede avançada com Windows WZC no <u>Microsoft® Windows® XP</u> [Solução de problemas](#page-31-0)
- Conectando uma rede avancada no WZC, no Microsoft® [Windows® Vista](#page-34-0)
- [Configurando propriedades avançadas](#page-45-0)

## **Observações, avisos e alertas**

**OBSERVAÇÃO:** Uma OBSERVAÇÃO indica informações importantes, que ajudam você a usar melhor o Ø computador.

**AVISO:** Um AVISO indica um possível dano ao hardware ou alguma perda de dados, além de dizer a você como evitar o problema.

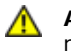

**ALERTA:** Um ALERTA indica um possível risco de dano à propriedade, lesão corporal ou morte.

#### **As informações deste documento estão sujeitas a alterações sem prévio aviso. © 2008 Dell Inc. Todos os direitos reservados.**

É terminantemente proibida a cópia ou a reprodução de qualquer material deste documento, seja qual for a forma, sem permissão por escrito da Dell.

*Dell* e o logotipo *Dell* são marcas comerciais da Dell Inc.; *Microsoft*, *Windows, Windows Vista, Windows Server e Internet Explorer* são marcas comerciais ou marcas registradas da Microsoft Corporation, nos Estados Unidos e/ou em outros países.

*Wi-Fi*, *Wi-Fi Protected Access*, *Wi-Fi CERTIFIED*, *WPA*, *WPA2* e *WMM* são marcas comerciais da Wi-Fi Alliance.

*PCI Express* e *ExpressCard* são marcas comerciais da PCI-SIG.

Outras marcas e nomes comerciais podem ser usadas neste documento para fazer referência a entidades que reivindicam as marcas e os nomes ou seus produtos. A Dell renuncia a qualquer interesse proprietário sobre marcas e nomes comerciais de terceiros.

Rev. 1.0: abril de 2008

- [Introdução](#page-1-0) [Especificações](#page-6-0)
	-
	-
	-

## <span id="page-1-2"></span><span id="page-1-0"></span>**Introdução: Manual do Usuário da Placa de Rede sem Fio Dell™ Wireless WLAN**

- [Informações importantes para os usuários inexperientes no assunto rede sem fio](#page-1-1)
- [Visão geral de rede sem fio](#page-2-0)
- [Recursos do adaptador WLAN](#page-4-0)
- [Antes de começar](#page-4-1)

Se não tiver recebido a placa Dell Wireless WLAN como parte integrante do seu computador, consulte o Placemat que acompanha a placa Dell Wireless WLAN para obter as instruções de instalação da placa e do software de driver.

## <span id="page-1-1"></span>**Informações importantes para os usuários inexperientes no assunto rede sem fio**

#### **O que é uma rede sem fio?**

Uma rede sem fio é uma rede local sem fio (WLAN) que, sem o uso de fios, conecta computadores a uma rede com fio, por meio de adaptadores de rede sem fio, também conhecidos como clientes sem fio.

Em uma rede sem fio, um dispositivo de comunicação de rádio, denominado ponto de acesso (AP), ou um roteador sem fio é utilizado para interligar as redes com e sem fio.

Os clientes sem fio que estão dentro do alcance do roteador sem fio/AP podem ser conectados à rede com fio e à Internet. O roteador sem fio/AP, que é pequeno e leve, usa uma antena conectada a ele para se comunicar com os clientes sem fio e utiliza cabos para se comunicar com clientes com fio em uma rede com fio.

#### **O que é preciso para configurar uma rede sem fio?**

Para configurar uma rede sem fio, você precisa de:

- Modem a cabo ou DSL, com suporte para conexão Internet de alta velocidade (banda larga).
- Um roteador sem fio.
- Um adaptador de rede sem fio (por exemplo, a placa Dell Wireless WLAN) para cada computador a ser utilizado na conexão sem fio à rede.

Conecte uma extremidade do cabo de rede ao modem de banda larga e, em seguida, conecte a outra extremidade do cabo de rede à porta Internet ou WAN (rede de longa distância), no roteador sem fio.

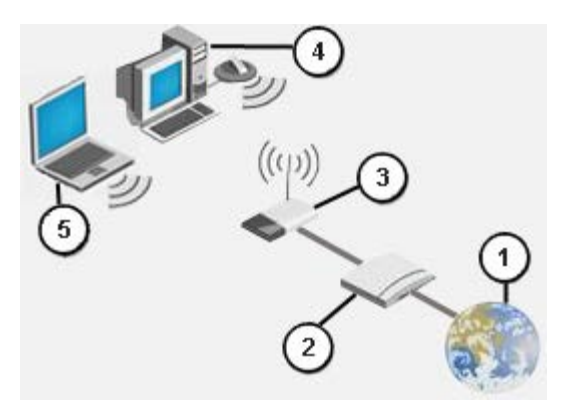

#### **Figura 1 Rede sem fio**

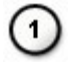

Internet

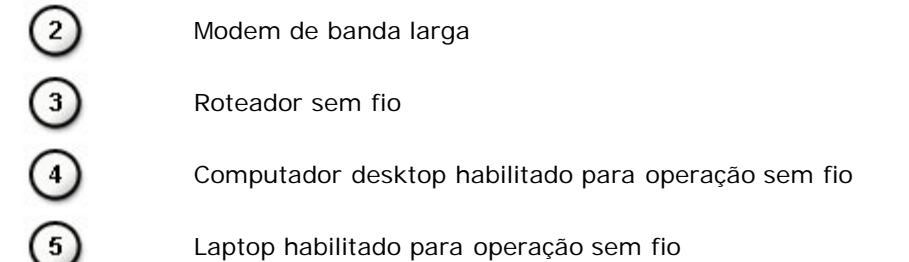

#### **O que é SSID?**

O identificador SSID é o nome de uma rede sem fio específica. O nome da rede sem fio (SSID) é definido no roteador sem fio/AP. O roteador sem fio/AP pode ser configurado para transmitir ou não o SSID. Quando o roteador sem fio/AP é configurado para transmitir o SSID, a rede sem fio é uma rede de difusão. Se o roteador sem fio/AP não for configurado para transmitir o SSID, a rede sem fio será uma rede de não-difusão.

*Rede de difusão –* Computadores com adaptadores sem fio que estão dentro do alcance do roteador sem fio/AP usado em uma rede de difusão podem detectar e exibir o SSID da rede. Essa capacidade é útil quando você procura redes sem fio disponíveis, às quais possa se conectar.

*Rede de não-difusão –* Computadores com adaptadores sem fio que estão dentro do alcance do roteador sem fio/AP usado em uma rede de não-difusão podem apenas detectar, mas não exibir o SSID da rede. Para poder se conectar a uma rede de nãodifusão, é preciso saber o SSID dessa rede.

#### **O que é um perfil?**

Um perfil é um grupo de definições salvas, usado para conectar uma rede sem fio. As definições incluem o nome da rede (SSID) e todas as configurações de segurança. Para conectar uma rede sem fio, é preciso criar o perfil dessa rede. O perfil criado será automaticamente salvo quando você se conectar à rede sem fio. O fato de as configurações sem fio serem salvas permite que o laptop Dell se conecte automaticamente à rede sempre que o computador é ligado, desde que esteja dentro do alcance de um roteador sem fio/AP da rede.

#### **Qual é a diferença entre uma rede segura e uma rede aberta, e como é possível conectar cada tipo?**

O proprietário ou administrador de uma rede sem fio pode controlar quem pode se conectar à rede, exigindo que todos aqueles que queiram se conectar à rede usem uma chave de rede ou senha. Esses controles fornecem vários níveis de segurança à rede sem fio, e uma rede sem fio que tenha esses controles é mencionada como uma *rede segura*. Portanto, se a rede sem fio à qual você deseja se conectar for uma rede segura, peça ao proprietário ou administrador da rede que lhe conceda a chave de rede ou senha. Uma rede sem fio que não exija o uso de uma chave de rede ou senha é mencionado como uma *rede aberta*. Para obter instruções sobre como se conectar a um tipo de rede, consulte [Conectando uma rede](#page-9-0) [básica ou criando uma rede ad hoc com WZC no Microsoft® Windows® XP](#page-9-0), [Conectando uma rede avançada no Windows](#page-34-0) [Vista®](#page-34-0)

#### **Como ligar e desligar o rádio da placa Dell Wireless WLAN?**

Você pode querer desligar o rádio da placa Dell Wireless WLAN para economizar a bateria do computador ou para atender às exigências de desligar rádios em aviões ou em outros locais onde não sejam permitidas transmissões de rádio. Posteriormente, para poder se conectar a uma rede sem fio, você precisará ligar o rádio.

Você pode ligar ou desligar o rádio, usando uma ferramenta de software, um comutador de hardware ou uma combinação de teclas. Se desligar o rádio, você precisará religá-lo para poder se conectar a uma rede sem fio. Verifique o status do rádio se, mais tarde, tiver problemas para se conectar a uma rede sem fio.

O comutador de hardware está disponível apenas em alguns modelos de laptop Dell. Nos modelos que têm um comutador deslizante na lateral da caixa, deslize o comutador para frente para ligar o rádio e deslize-o para trás para desligar o rádio. Observe o visor sempre que deslizar o comutador, para ver a mensagem que indica o status do rádio.

Nos modelos de laptop que não têm um comutador deslizante na lateral da caixa, pressione no teclado. Observe o visor sempre que pressionar para ver a mensagem que indica o status do rádio.

## <span id="page-2-0"></span>**Visão geral de rede sem fio**

Com a placa Dell Wireless WLAN instalada no seu computador, você pode se conectar à sua rede ou à Internet por meio de um roteador sem fio/AP, compartilhar a conexão com a Internet, compartilhar arquivos com outros computadores que estejam na mesma [rede ad hoc](#page-42-0) ou imprimir em uma impressora sem fio. Como a solução Dell WLAN foi projetada para uso doméstico e profissional, todos esses recursos podem ser usados, no modo sem fio, em casa, no escritório ou durante viagens.

As instruções deste manual do usuário são destinadas ao uso de uma placa Dell Wireless WLAN instalada em computador que execute o Windows XP Service Pack 2, o Windows XP Media Center e o Windows Vista.

Os usuários do Windows XP podem se conectar a uma rede básica ou avançada ou podem criar uma rede ad hoc, usando o [serviço Configuração Zero sem Fio, do Windows](#page-9-1).

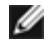

**OBSERVAÇÃO:** Recomendamos o uso do [serviço Configuração Zero sem Fio, do Windows,](#page-9-1) que é uma ferramenta padrão, para gerenciar suas redes sem fio.

### **Tipos de rede sem fio**

Os dois tipos de rede sem fio são redes de *infra-estrutura* e redes *ad hoc*. Uma rede de infra-estrutura também é mencionada como uma rede de *ponto de acesso* (AP) e uma rede ad hoc também é mencionada como uma rede *ponto a ponto* ou rede *computador a computador*. O tipo rede de infra-estrutura é o tipo mais comumente usado em ambientes domésticos e corporativos.

#### **Rede de infra-estrutura**

Uma rede de infra-estrutura é uma rede em que há pelo menos um roteador sem fio/AP e um cliente sem fio. O cliente sem fio usa o roteador sem fio/AP para acessar a rede tradicional com fio. A rede com fio pode ser uma intranet da organização ou a Internet, dependendo da colocação do ponto de acesso sem fio. Essa funcionalidade permite que os computadores da rede de infra-estrutura acessem recursos e ferramentas da LAN com fio, incluindo acesso à Internet, e-mail, compartilhamento de arquivos e compartilhamento de impressoras.

Para o objetivo deste manual do usuário, as redes de infra-estrutura são classificadas em redes *básicas* ou em redes *avançadas*.

Uma rede básica de infra-estrutura é uma rede contendo algumas das seguintes configurações de segurança:

- WPA-Personal (PSK) (autenticação)
- · [WEP](#page-38-1) (autenticação aberta ou compartilhada)
- Nenhum

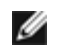

**OBSERVAÇÃO:** A autenticação WPA-Personal (PSK) usa autenticação WPA-PSK ou WPA2-PSK, com base nos protocolos de segurança disponíveis no ponto de acesso.

Uma rede avançada de infra-estrutura é, em geral, usada somente em ambientes corporativos e utiliza algumas formas de autenticação **EAP** (também chamada de 802.1X).

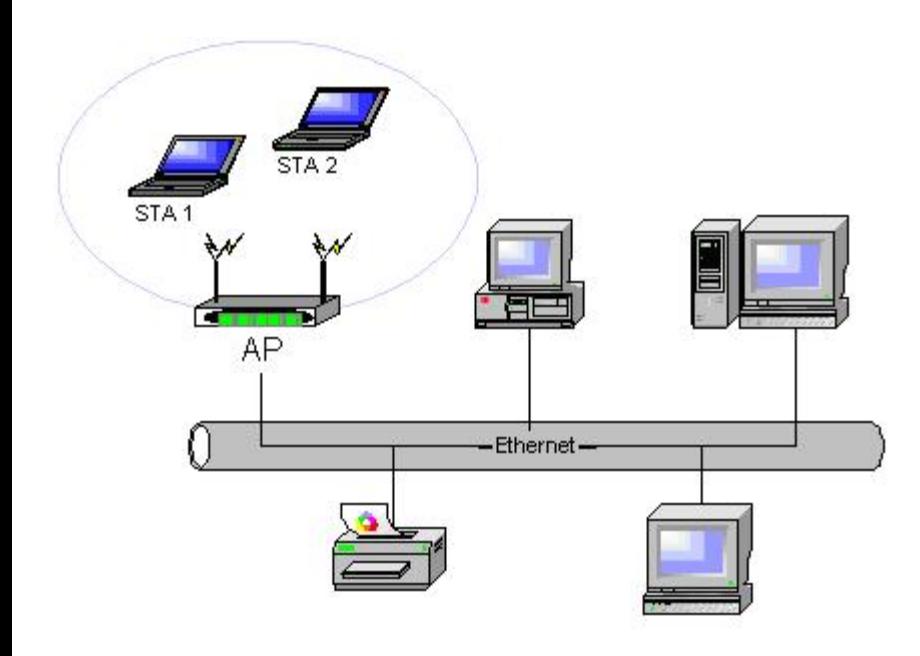

**Figura 2 Rede de infra-estrutura**

#### **Rede ad hoc**

Em uma rede ad hoc, os clientes em fio se comunicam diretamente entre si sem usar um roteador sem fio/AP. Esse tipo de rede permite compartilhar arquivos com outros computadores, imprimir em uma impressora compartilhada e acessar a Internet por meio de um modem compartilhado. Em uma rede ad hoc, cada computador conectado à rede pode se comunicar somente com outros computadores que estejam conectados à mesma rede e dentro do mesmo alcance. Para se conectar a uma rede ad hoc, configure o perfil para o modo ad hoc. A operação ad hoc pode ser limitada pelo hardware para cumprir requisitos normativos.

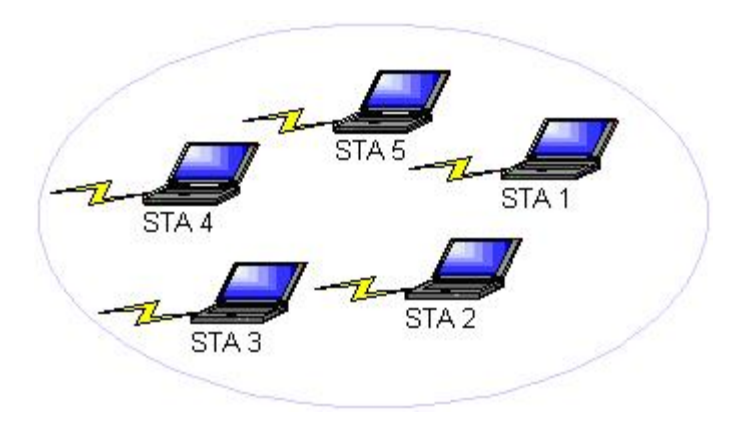

#### **Figura 3 Rede ad hoc**

#### **Ponto de acesso de difusão e ponto de acesso de não-difusão**

Um ponto de acesso de difusão transmite o respectivo nome de rede (SSID). Um ponto de acesso de não-difusão não faz isso. A maioria dos pontos de acesso em ambientes corporativos tende a ser de não-difusão e os roteadores sem fio usados atualmente em ambientes de pequeno escritório/escritório doméstico podem ser configurados para não-difusão. É importante saber se a rede a ser conectada é de difusão ou de não-difusão.

### <span id="page-4-0"></span>**Recursos do adaptador WLAN**

A placa Dell Wireless WLAN tem os recursos a seguir:

- Operação IEEE 802.11a (banda com freqüência de 5 GHz)
- Operação IEEE 802.11g (banda com freqüência de 2,4 GHz)
- Operação IEEE 802.11n (banda com freqüência de 2,4 GHz e 5 GHz)
- Taxa de dados de rede de até 130 Mbps para canais de 20 MHz e de 300 Mbps para canais de 40 MHz
- Suporte para Unscheduled Automatic Power Save Delivery

**OBSERVAÇÃO:** Nem todos os modelos de placa Dell Wireless WLAN oferecem suporte para operação Ø IEEE 802.11a (5 GHz) ou IEEE 802.11n.

A placa Dell Wireless WLAN funciona com qualquer roteador sem fio/AP IEEE 802.11 Wi-Fi CERTIFIED™ ou com adaptador de rede cliente sem fio.

### <span id="page-4-1"></span>**Antes de começar**

Consulte **Aprovações de rádio** para obter informações sobre:

- Possíveis restrições de uso específicas do país
- Configurações para assegurar um desempenho ótimo da rede e conformidade com as restrições normativas locais referentes à potência de transmissão

### **Usuários empresariais**

Obtenha as seguintes informações com o seu administrador de rede:

- Nomes de rede (SSID) das redes sem fio específicas às quais deseja se conectar
- Se o ponto de acesso é de difusão ou de não-difusão
- Configurações de segurança da rede
- Para uma conta de rede, o nome de domínio, o nome de usuário e a senha
- Um endereço IP e a máscara de sub-rede (se não usar servidor DHCP)
- Redes conectadas a um servidor de autenticação, caso exista alguma

### **Usuários de pequenos escritórios/escritórios domésticos**

O ponto de acesso que se comunica com a placa WLAN tem um nome de rede pré-atribuído ([SSID](#page-43-0)). Obtenha o SSID e todas as informações de configuração de segurança da rede no instalador do ponto de acesso, e descubra se o ponto de acesso é de difusão ou de não-difusão.

[Voltar à página de Índice](#page-0-0)

## <span id="page-6-0"></span>**Especificações: Manual do Usuário da Placa de rede sem fio Dell™ Wireless WLAN**

- [Características físicas](#page-6-1)
- [Limitações de temperatura e umidade](#page-6-2) o
- ٠ [Características de energia](#page-6-3)
- [Características da rede](#page-6-4)
- [Características de rádio](#page-7-0)

#### <span id="page-6-1"></span>**Características físicas**

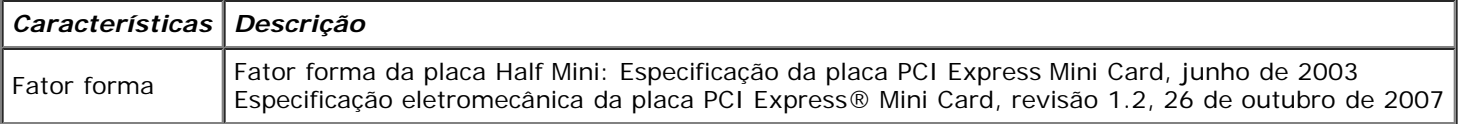

#### <span id="page-6-2"></span>**Limitações de temperatura e umidade**

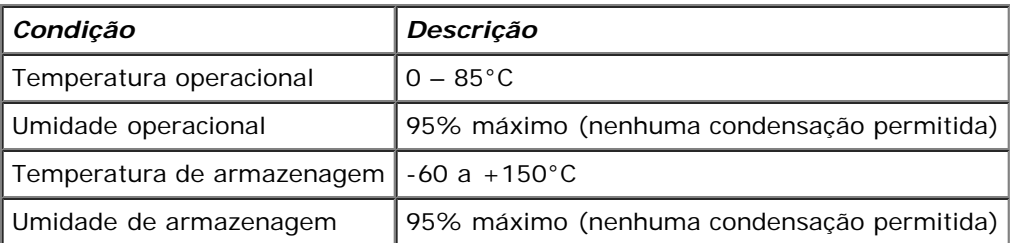

### <span id="page-6-3"></span>**Características de energia**

Os atuais valores de extração foram medidos durante um intervalo de 1 segundo. Os valores máximos de transmissão e recepção foram medidos durante a transferência de um fluxo contínuo de dados UDP, na definição de taxa mais alta de 270 Mbit/s.

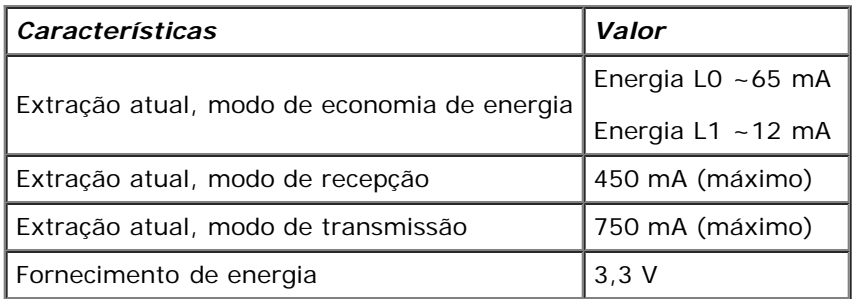

### <span id="page-6-4"></span>**Características da rede**

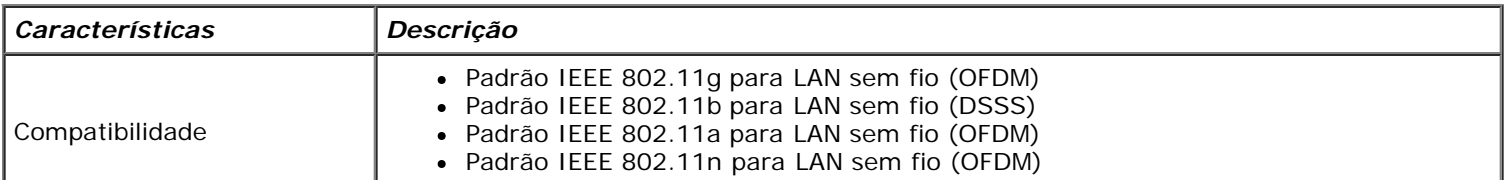

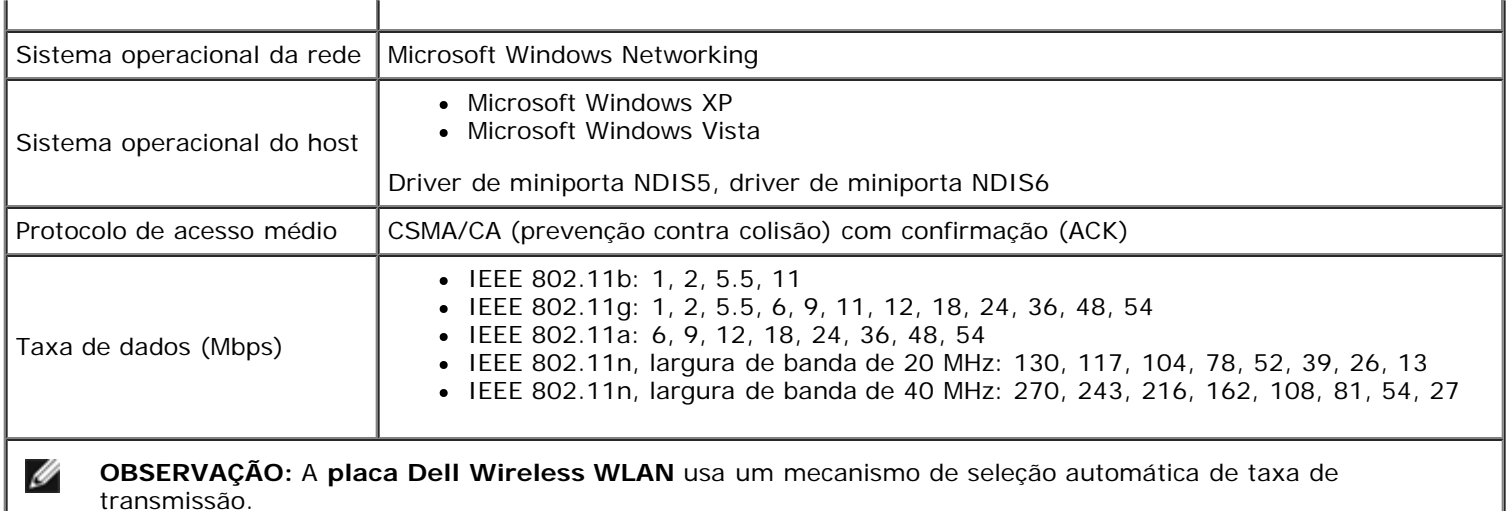

### <span id="page-7-0"></span>**Características de rádio**

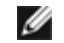

### **OBSERVAÇÕES:**

- Consulte [Regulamentação](#page-16-1) para obter as características de desempenho e as restrições de uso específicas do país.
- Os níveis de energia mostrados na tabela a seguir, para a operação IEEE 802.11n, são por fluxo de transmissão.

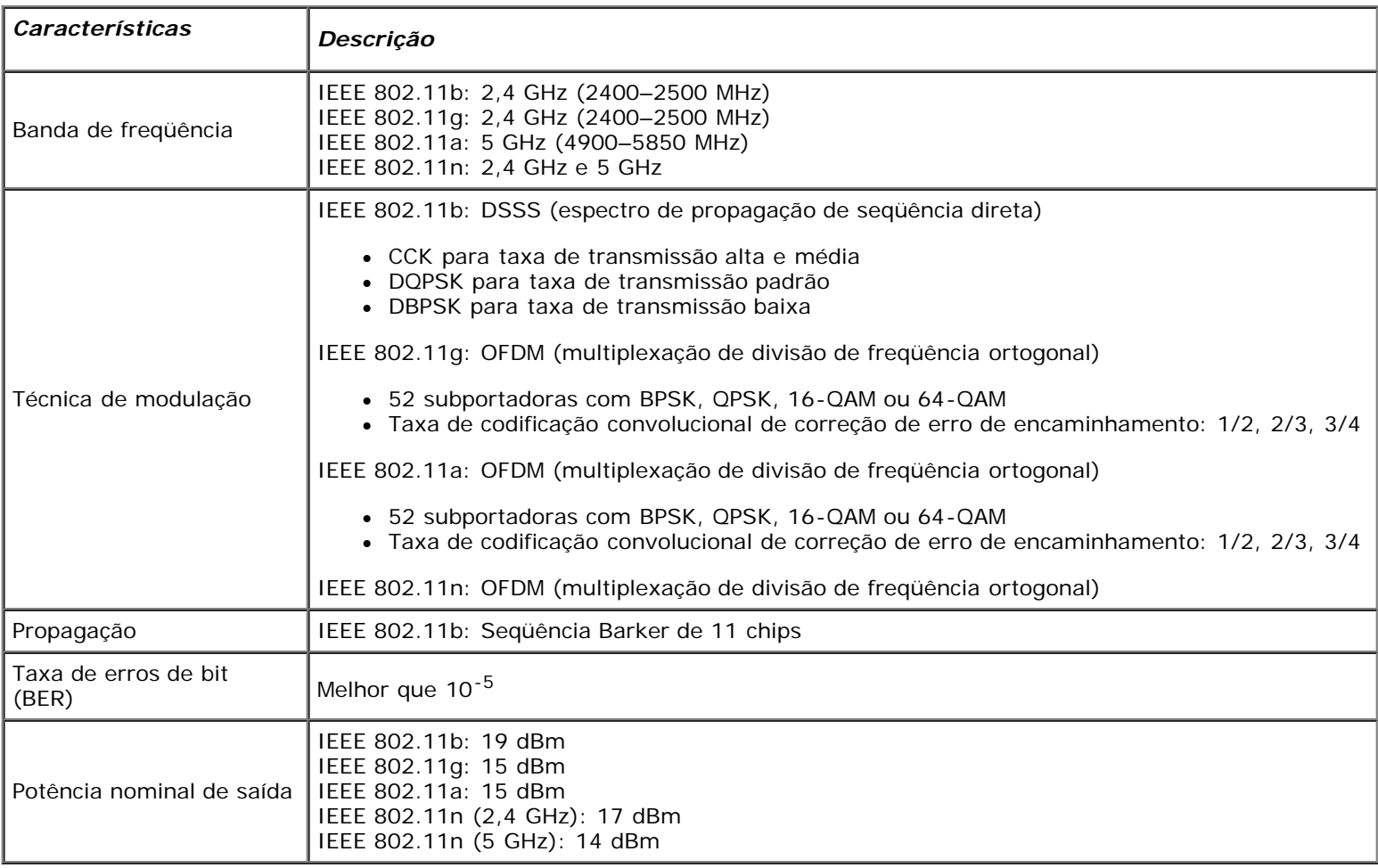

[Voltar à página de Índice](#page-0-0)

## <span id="page-9-1"></span><span id="page-9-0"></span>**Conectando uma rede básica ou criando uma rede ad hoc com o Microsoft® Windows® WZC: Manual do Usuário da Placa de rede sem fio Dell™ Wireless WLAN**

- [Visão geral](#page-9-2)
- [Conectando uma rede básica](#page-9-3)
- [Criando uma rede ad hoc](#page-13-0)
- [Selecionando quais tipos de rede acessar](#page-15-0)

## <span id="page-9-2"></span>**Visão geral**

Windows Wireless Zero Configuration (WZC) Service (Serviço de configuração zero sem fio) é a ferramenta nativa do Windows XP para conexão a uma rede básica ou criação de uma rede ad hoc.

Para os fins deste manual do usuário, uma rede sem fio *básica* é definida desta maneira:

- 1. Uma [rede de infra-estrutura](#page-40-0) que tem qualquer destas configurações de segurança:
	- o Autenticação WPA-Personal (PSK)
		- o [WEP](#page-38-1) (autenticação aberta ou compartilhada)
		- Nenhuma (sem autenticação)
- 2. Uma rede [ad hoc](#page-42-0) que tem configurações de segurança WEP ou não tem nenhuma configuração de segurança.

Uma rede *advanced* é uma rede de infra-estrutura que usa alguma forma de autenticação [EAP.](#page-39-0) Para conectar uma rede de infra-estrutura avançada, consulte [Conectando a uma rede avançada usando Windows WZC.](#page-23-0)

Para conectar uma rede ou criar uma rede ad hoc, primeiro, crie um perfil de conexão de rede. O perfil inclui o nome da rede e as configurações de segurança exigidas (se houver alguma) pela rede.

Quando você cria um perfil de conexão para uma rede de infra-estrutura, seu computador adiciona o perfil ao topo da lista [Redes preferenciais](#page-42-1) e automaticamente tenta conectar-se à rede usando esse perfil. Se a rede estiver dentro de alcance, a conexão é feita. Se a rede estiver fora de alcance, o perfil é adicionado ao topo da lista da mesma forma, mas o computador usará o próximo perfil da lista para tentar uma conexão, até que encontre uma rede listada que esteja dentro do alcance. Você pode, depois, controlar o tipo de perfil listado, alterando as configurações de acesso da rede (consulte [Selecionando](#page-15-0) [quais tipos de rede acessar\)](#page-15-0).

Você pode organizar os perfis como preferir, movendo qualquer perfil de conexão para cima ou para baixo da lista. Por padrão, as preferidas são as redes de infra-estrutura e não as redes ad hoc. Portanto, se você criou perfis de conexão para uma ou mais redes de infra-estrutura, o perfil para uma rede ad hoc será listada abaixo dos perfis de conexão das redes de infra-estrutura. Um perfil de conexão de uma rede ad hoc não pode ser movido na lista para cima de um perfil de uma rede de infra-estrutura. Portanto, para acessar a rede ad hoc é preciso alterar as configurações de acesso.

## <span id="page-9-3"></span>**Conectando uma rede básica**

Antes de prosseguir, revise as informações da seção [Antes de começar](#page-1-2).

### **Conectando uma rede que não tem configurações de segurança**

- 1. No **Painel de controle**, clique duas vezes em **Conexões de rede**.
- 2. Na janela **Conexões de rede**, clique com o botão direito do mouse em **Conexão da rede sem fio**, depois clique em **Propriedades**.
- 3. Na guia **Redes sem fio**, verifique se está marcada a caixa de seleção **Usar o Windows para definir as configurações da rede sem fio**. Caso não esteja marcada, clique para marcá-la.
- 4. Clique em **Adicionar**.

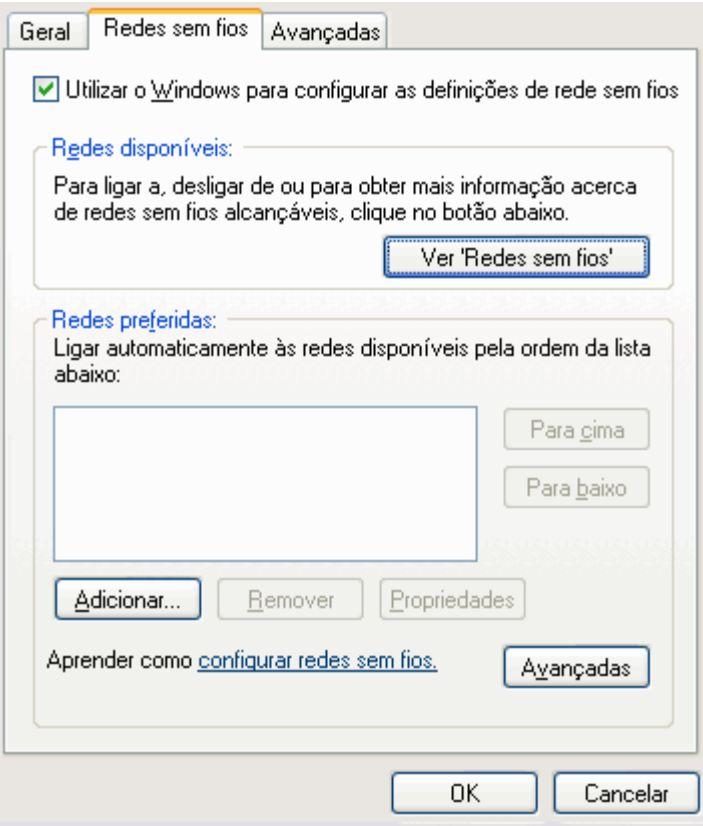

- 5. Na caixa **Nome da rede (SSID)**, digite o *nome da rede*.
- 6. Na lista **Autenticação de rede**, clique em **Abrir**.
- 7. Na lista **Criptografia de dados**, clique em **Desabilitado**.
- 8. Clique em **OK**.

Ø

#### **OBSERVAÇÕES:**

- Para conectar automaticamente sua rede quando ela estiver dentro do alcance, marque a caixa de seleção **Conectar-se quando esta rede estiver ao alcance** na guia **Conexão**.
- Se o perfil de conexão que está sendo criado for para uma rede ad hoc, marque a caixa de seleção **Esta é uma rede de computador a computador (ad hoc): não são usados pontos de acesso**, antes de clicar em **OK**.

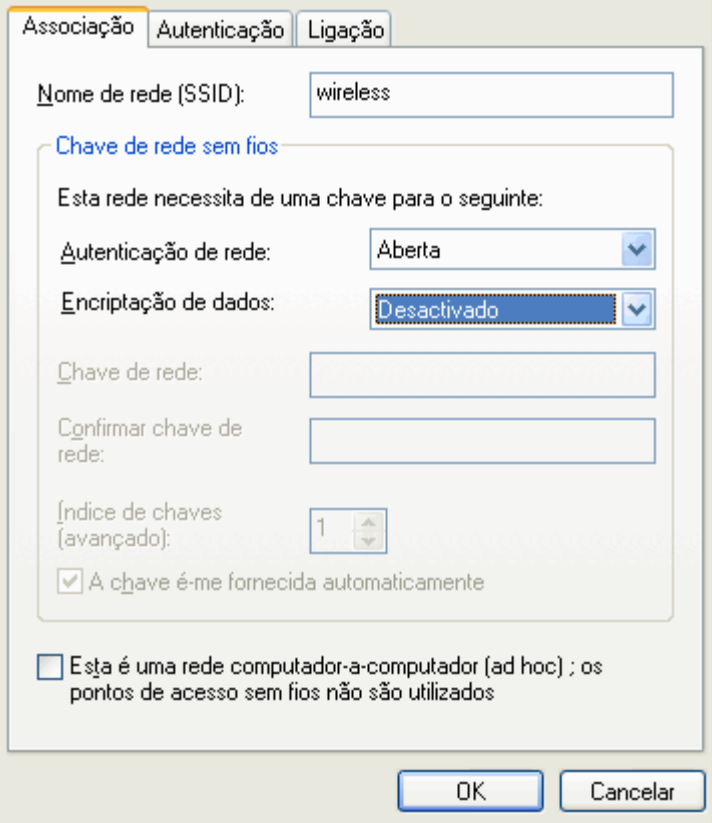

9. Na guia **Redes sem fio**, clique em **OK**.

### **Conectando uma rede que tem configurações de segurança**

- 1. No **Painel de controle**, clique duas vezes em **Conexões de rede**.
- 2. Na janela **Conexões de rede**, clique com o botão direito do mouse em **Conexão da rede sem fio**, depois clique em **Propriedades**.
- 3. Na guia **Redes sem fio**, verifique se está marcada a caixa de seleção **Usar o Windows para definir as configurações da rede sem fio**. Caso não esteja marcada, clique para marcá-la.
- 4. Clique em **Adicionar**.

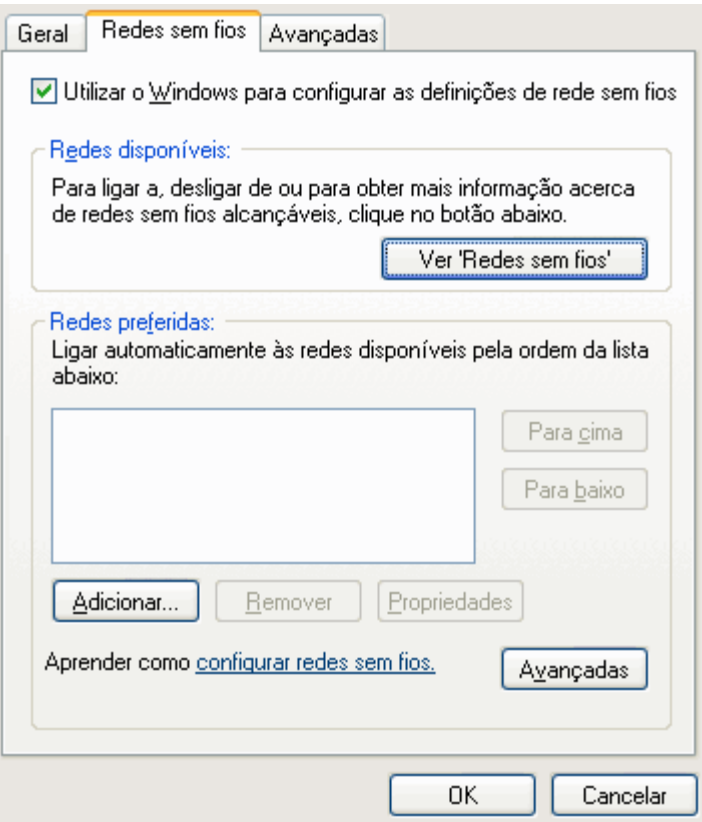

- 5. Na caixa **Nome da rede (SSID)**, digite o *nome da rede*.
- 6. Na lista **Autenticação de rede**, clique em **Abrir** ou em **WPA-PSK**, como for adequado para a sua rede.
- 7. Para autenticação aberta, clique em **WEP** na lista **Criptografia de dados**.

**OBSERVAÇÃO:** Para codificação WEP, limpe a caixa de seleção **Chave fornecida automaticamente**, antes de digitar a chave da rede.

ou

Para autenticação WPA-PSK, clique em **TKIP** ou **AES**, na lista **Criptografia de dados**, como for adequado para a sua rede.

8. Digite a *chave da rede*, na caixa **Chave de rede** da caixa **Confirmar chave de rede**.

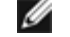

Ø

**OBSERVAÇÃO:**> Para criptografia WEP, a chave de rede deve ter exatamente cinco ou exatamente 13 caracteres, ou exatamente 10 ou exatamente 26 caracteres, usando os números 0-9 e as letras a-f (as letras podem ser maiúsculas ou minúsculas). Para criptografia TKIP ou AES, a chave de rede deve ter de oito a 26 caracteres ou exatamente 64 caracteres, usando os números 0-9 e as letras a-f (as letras podem ser maiúsculas ou minúsculas). A chave de rede deve corresponder exatamente à chave de rede do [ponto de](#page-42-2) [acesso](#page-42-2) ou da rede ad hoc.

9. Clique em **OK**.

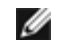

**OBSERVAÇÃO:** Se o perfil de conexão que está sendo criado for para uma rede ad hoc, marque a caixa de seleção **Esta é uma rede de computador a computador (ad hoc); não são usados pontos de acesso**, antes de clicar em **OK**.

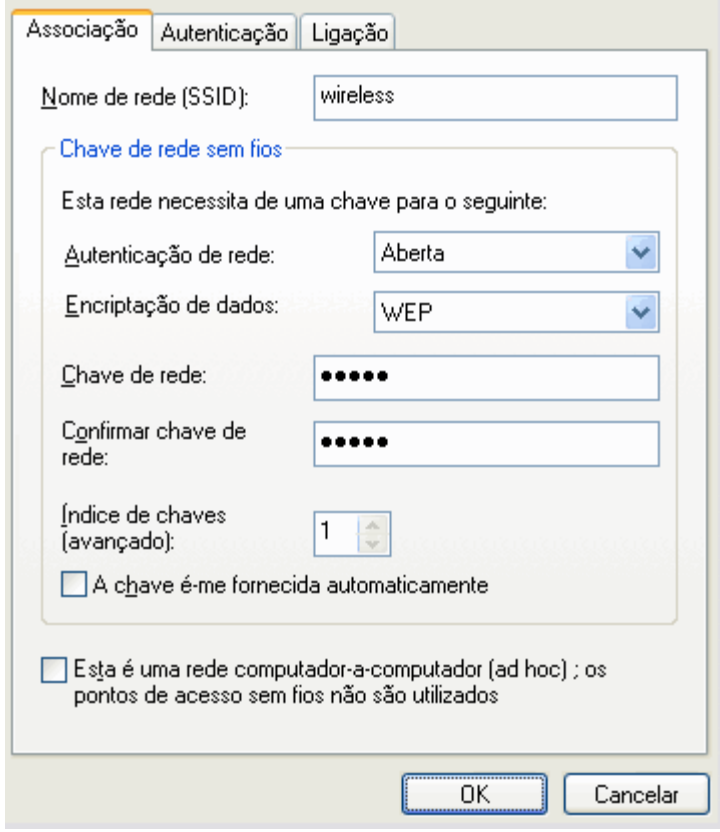

10. Na guia **Redes sem fio**, clique em **OK**.

## <span id="page-13-0"></span>**Criando uma rede ad hoc**

- 1. No **Painel de controle**, abra **Conexões de rede**.
- 2. Na janela **Conexões de rede**, clique com o botão direito do mouse em **Conexão da rede sem fio**, depois clique em **Propriedades**.
- 3. Na guia **Redes sem fio**, verifique se está marcada a caixa de seleção **Usar o Windows para definir as configurações da rede sem fio**. Caso não esteja marcada, clique para marcá-la.
- 4. Clique em **Adicionar**.

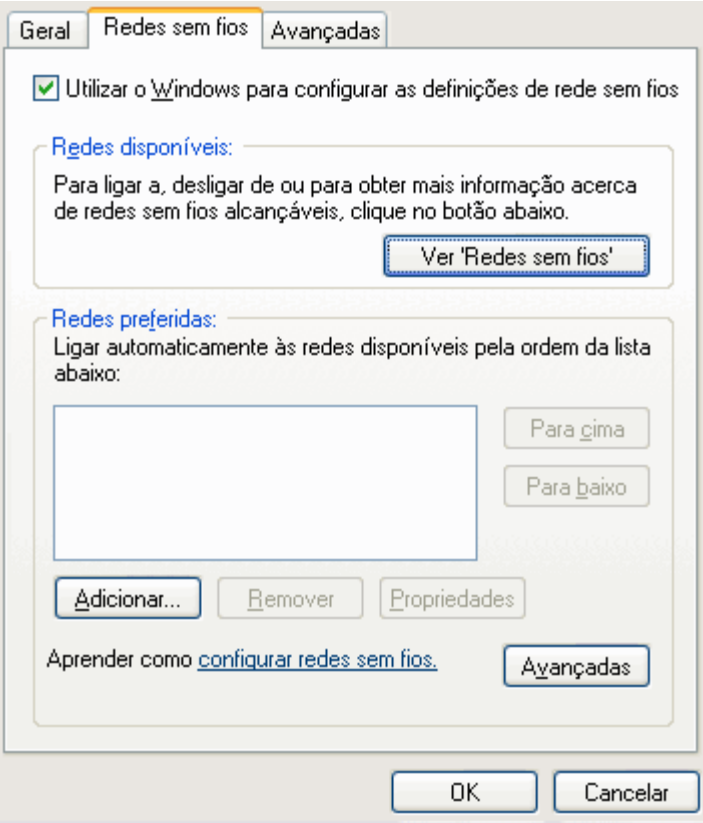

- 5. Na caixa **Nome da rede (SSID)**, digite o *nome da rede*.
- 6. Marque a caixa de seleção **Esta é uma rede de computador a computador (ad hoc); não são usados pontos de acesso**.
- 7. Na lista **Autenticação de rede**, clique em **Abrir**.
- 8. Para criar uma rede ad hoc sem configurações de segurança, clique na lista **Criptografia de dados**, clique em **Desabilitado** na lista **Criptografia de dados**. ou

Para criar uma rede ad hoc que tenha criptografia WEP, limpe a caixa de seleção **Chave fornecida automaticamente** e clique em **WEP** na lista **Criptografia de dados**.

9. Digite a *chave da rede*, na caixa **Chave de rede** e na caixa **Confirmar chave de rede**.

**OBSERVAÇÃO:** A chave de rede deve ter exatamente cinco ou exatamente 13 caracteres, ou exatamente 10 Ø ou exatamente 26 caracteres, usando os números 0-9 e as letras a-f (as letras podem ser maiúsculas ou minúsculas).

10. Clique em **OK**.

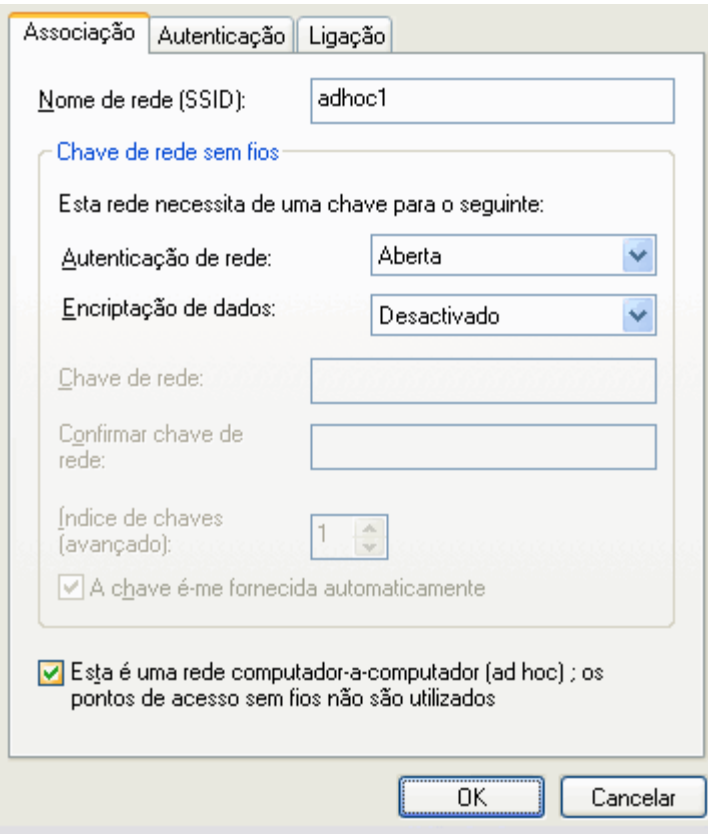

11. Na guia **Redes sem fio**, clique em **OK**.

## <span id="page-15-0"></span>**Selecionando quais tipos de rede acessar**

- 1. No **Painel de controle**, clique duas vezes em **Conexões de rede**.
- 2. Na janela **Conexões de rede**, clique com o botão direito do mouse em **Conexão da rede sem fio**, depois clique em **Propriedades**.
- 3. Na guia **Redes sem fio**, clique em **Avançado**.
- 4. Em **Redes a acessar**, clique na opção que preferir e depois clique em **Fechar**.

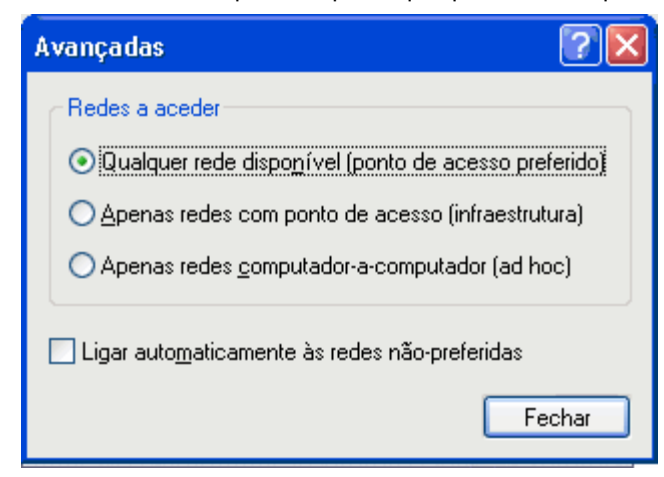

5. Na guia **Redes sem fio**, clique em **OK**.

[Voltar à página de Índice](#page-0-0)

## <span id="page-16-1"></span><span id="page-16-0"></span>**Regulatory: Dell™ Wireless WLAN Card User's Guide**

- [Operational Information](#page-16-2)
- [Regulatory Information](#page-16-3)

## <span id="page-16-2"></span>**Operational Information**

#### **NOTES:**

- EIRP = effective isotropic radiated power (including antenna gain)
- Your Dell Wireless WLAN Card transmits less than 100 mW of power, but more than 10 mW.

### **Wireless Interoperability**

The Dell Wireless WLAN Card products are designed to be interoperable with any wireless LAN product that is based on direct sequence spread spectrum (DSSS) radio technology and orthogonal frequency division multiplexing (OFDM) and to comply with the following standards:

- IEEE 802.11a Standard on 5 GHz Wireless LAN
- IEEE 802.11b-1999 Standard on 2.4 GHz Wireless LAN
- IEEE 802.11g Standard on 2.4 GHz Wireless LAN
- IEEE 802.11n Standard on 2.4 GHz and 5 GHz Wireless LAN
- Wireless Fidelity (Wi-Fi®) certification, as defined by the Wi-Fi Alliance

### **Safety**

The Dell Wireless WLAN Card, like other radio devices, emits radio frequency electromagnetic energy. The level of energy emitted by this device, however, is less than the electromagnetic energy emitted by other wireless devices such as mobile phones. The Dell Wireless WLAN Card wireless device operates within the guidelines found in radio frequency safety standards and recommendations. These standards and recommendations reflect the consensus of the scientific community and result from deliberations of panels and committees of scientists who continually review and interpret the extensive research literature. In some situations or environments, the use of the Dell Wireless WLAN Card wireless devices may be restricted by the proprietor of the building or responsible representatives of the applicable organization. Examples of such situations include the following:

- Using the Dell Wireless WLAN Card equipment on board airplanes, or
- Using the Dell Wireless WLAN Card equipment in any other environment where the risk of interference with other devices or services is perceived or identified as being harmful.

If you are uncertain of the policy that applies to the use of wireless devices in a specific organization or environment (an airport, for example), you are encouraged to ask for authorization to use the Dell Wireless WLAN Card wireless device before you turn it on.

### **Warning: Explosive Device Proximity**

Do not operate a portable transmitter (such as a wireless network device) near unshielded blasting caps or in an explosive environment unless the device has been modified to be qualified for such use.

### **Caution: Use on Aircraft**

Regulations of the FCC and FAA prohibit airborne operation of radio-frequency wireless devices because their signals could interfere with critical aircraft instruments.

## <span id="page-16-3"></span>**Regulatory Information**

The Dell Wireless WLAN Card wireless network device must be installed and used in strict accordance with the manufacturer's instructions as described in the user documentation that comes with the product. Dell Inc. is not responsible for any radio or television interference caused by unauthorized modification of the devices included with this Dell Wireless WLAN Card kit, or the substitution or attachment of connecting cables and equipment other than that specified by Dell Inc. The correction of interference caused by such unauthorized modification, substitution or attachment is the responsibility of the user. Dell Inc. and its authorized resellers or distributors are not liable for any damage or violation of government regulations that may arise from the user failing to comply with these quidelines. For country-specific approvals, see [Radio approvals](#page-22-0).

### **USA — Federal Communications Commission (FCC)**

#### **FCC Radiation Exposure Statement**

**Warning: The radiated output power of the Dell Wireless WLAN Card devices is far below the FCC radio frequency exposure limits. Nevertheless, the Dell Wireless WLAN Card devices should be used in such a manner that the potential for human contact during normal operation is minimized. To avoid the possibility of exceeding the FCC radio frequency exposure limits, you should keep a distance of at least 20 cm between you (or any other person in the vicinity) and the antenna that is built into the computer. To determine the location of the antenna within your portable computer, check the information posted on the general Dell support site at <http://support.dell.com/>.**

**This device has also been evaluated for and shown compliant with the FCC RF exposure limits under portable exposure conditions (antennas are within 20 cm of a person's body) when installed in certain specific OEM configurations. Details of the authorized configurations can be found at <http://www.fcc.gov/oet/fccid/help.html> by entering the FCC ID number on the device.**

#### **Interference Statement**

These devices comply with Part 15 of the FCC Rules. Operation of the devices is subject to the following two conditions: (1) The devices may not cause harmful interference, and (2) The devices must accept any interference that may cause undesired operation.

This equipment has been tested and found to comply with the limits for a Class B digital device, pursuant to Part 15 of the FCC Rules. These limits are designed to provide reasonable protection against harmful interference in a residential installation. This equipment generates, uses, and can radiate radio frequency energy. If the equipment is not installed and used in accordance with the instructions, the equipment may cause harmful interference to radio communications. There is no guarantee, however, that such interference will not occur in a particular installation. If this equipment does cause harmful interference to radio or television reception (which can be determined by turning the equipment off and on), the user is encouraged to try to correct the interference by taking one or more of the following measures:

- Relocate this device.
- Increase the separation between the device and the receiver.
- Connect the device into an outlet on a circuit different from that of other electronics.
- Consult the dealer or an experienced radio technician for help.

Ø **NOTE:** This Dell Wireless WLAN Card must be installed and used in strict accordance with the manufacturer's instructions as described in the user documentation that comes with the product. Any other installation or use will violate FCC Part 15 regulations. Modifications not expressly approved by Dell could void your authority to operate the equipment.

This device must not be co-located or operating in conjunction with any other antenna or transmitter.

#### **Radio Frequency Interference Requirements**

### **Aviso: Placa Dell Wireless 1550 Wireless-N WLAN, FCC ID nº PPD-AR5BHB91**

Este dispositivo é restrito ao uso interno porque opera na faixa de freqüência de 5,15 a 5,25 GHz. A FCC exige que esse produto seja usado em ambiente interno, para a faixa de freqüência de 5,15 GHz a 5,25 GHz, para reduzir o potencial de interferência prejudicial em sistemas Mobile Satellite de canal simultâneo.

Radares de alta potência são alocados como usuários principais das bandas de 5,25 a 5,35 GHz e 5,65 a 5,85 GHz. Essas estações de radar podem causar interferência neste dispositivo, ou podem ser prejudicadas pelo dispositivo, ou ambas as situações.

## Brasil - Aviso da Anatel

Este equipamento opera em caráter secundário, isto é, não tem direito a proteção contra interferência prejudicial, mesmo de estações do mesmo tipo, e não pode causar interferência a sistemas operando em caráter primário.

### **Canada. Industry Canada (IC)**

This device complies with RSS210 of Industry Canada.

This Class B digital apparatus complies with Canadian ICES-003, Issue 4, and RSS-210, No 4 (Dec 2000) and No 5 (Nov 2001). To prevent radio interference to the licensed service, this device is intended to be operated indoors and away from windows to provide maximum shielding. Equipment (or its transmit antenna) that is installed outdoors is subject to licensing.

Operation is subject to the following two conditions: (1) this device may not cause interference, and (2) this device must accept any interference, including interference that may cause undesired operation of this device.

Ce dispositif est conforme à RSS210 d'industrie Canada.

Cet appariel numérique de la classe B est conforme à la norme NMB-003, No. 4, et CNR-210, No 4 (Dec 2000) et No 5 (Nov 2001).

Pour empêcher que cet appareil cause du brouillage au service faisant l'objet d'une licence, il doit être utilisé a l'intérieur et devrait être placé loin des fenêtres afinde fournir un écran de blindage maximal. Si le matériel (ou son antenne d'émission) est installé à l'extérieur, il doit faire l'objet d'une licence.

L'utilisation de ce dispositif est autorisée seulement aux conditions suivantes: (1) il ne doit pas produire de brouillage et (2) l'utilisateur du dispositif doit étre prêt à accepter tout brouillage radioélectrique reçu, même si ce brouillage est susceptible de compromettre le fonctionnement du dispositif.

The term "IC" before the equipment certification number only signifies that the Industry Canada technical specifications were met.

To reduce the potential radio interference to other users, the antenna type and gain should be chosen so that the equivalent isotropically radiated power (EIRP) is not more than that required for successful communication.

To prevent radio interference to the licensed service, this device is intended to be operated indoors and away from windows to provide maximum shielding. Equipment (or its transmit antenna) that is installed outdoors is subject to licensing.

Pour empecher que cet appareil cause du brouillage au service faisant l'objet d'une licence, il doit etre utilze a l'interieur et devrait etre place lin des fenetres afin de Fournier un ecram de blindage maximal. Si le matriel (ou son antenne d'emission) est installe a l'exterieur, il doit faire l'objet d'une licence.

### ⚠

#### **CAUTION: Exposure to Radio Frequency Radiation.**

**The installer of this radio equipment must ensure that the antenna is located or pointed such that it does not emit an RF field in excess of Health Canada limits for the general population; consult Safety Code 6, obtainable from Health Canada's website [http://www.hc-sc.gc.ca/rpb.](http://www.hc-sc.gc.ca/rpb) NOTICE: Dell Wireless 1550 Wireless-N WLAN Card**

This device is restricted to indoor use due to its operation in the 5.15 to 5.25 GHz frequency range. Industry Canada requires such product to be used indoors to reduce the potential for harmful interference to co-channel Mobile Satellite systems.

High-power radars are allocated as primary users of the 5.25 to 5.35 GHz and 5.65 to 5.85 GHz bands. These radar stations can cause interference with this device, or can cause damage to this device, or both.

### **Europe—EU Declaration of Conformity and Restrictions**

This equipment is marked with either the symbol  $\mathsf{CGO682O}_\mathrm{or\ the\ symbol}$   $\mathsf{CGO984O}_\mathrm{and\ can\ be\ used\ throughout\ the}$ European Community. This mark indicates compliance with the R&TTE Directive 1999/5/EC and the relevant parts of the following technical specifications:

**EN 300 328**. Electromagnetic Compatibility and Radio Spectrum Matters (ERM). Wideband transmission systems, data transmission equipment operating in the 2.4 GHz [ISM](#page-38-2) band and using spread spectrum modulation techniques, harmonized EN standards covering essential requirements under article 3.2 of the R&TTE directive

**EN 301 893**. Broadband Radio Access Networks (BRAN). 5 GHz high-performance RLAN, harmonized EN standards covering essential requirements of article 3.2 of the R&TTE directive

**EN 301 489-17**. Electromagnetic Compatibility and Radio Spectrum Matters (ERM). Electromagnetic Compatibility (EMC) Standard for Radio Equipment and Services, Part 17 Specific Conditions for Wideband Data and HIPERLAN Equipment

**EN 60950-1**. Safety of Information Technology Equipment

**EN 50385**. Product standard to demonstrate the compliances of radio base stations and fixed terminal stations for wireless telecommunication systems with the basic restrictions or the reference levels related to human exposure to radio frequency electromagnetic fields

Marking by the alert symbol  $\Box$  indicates that usage restrictions apply.

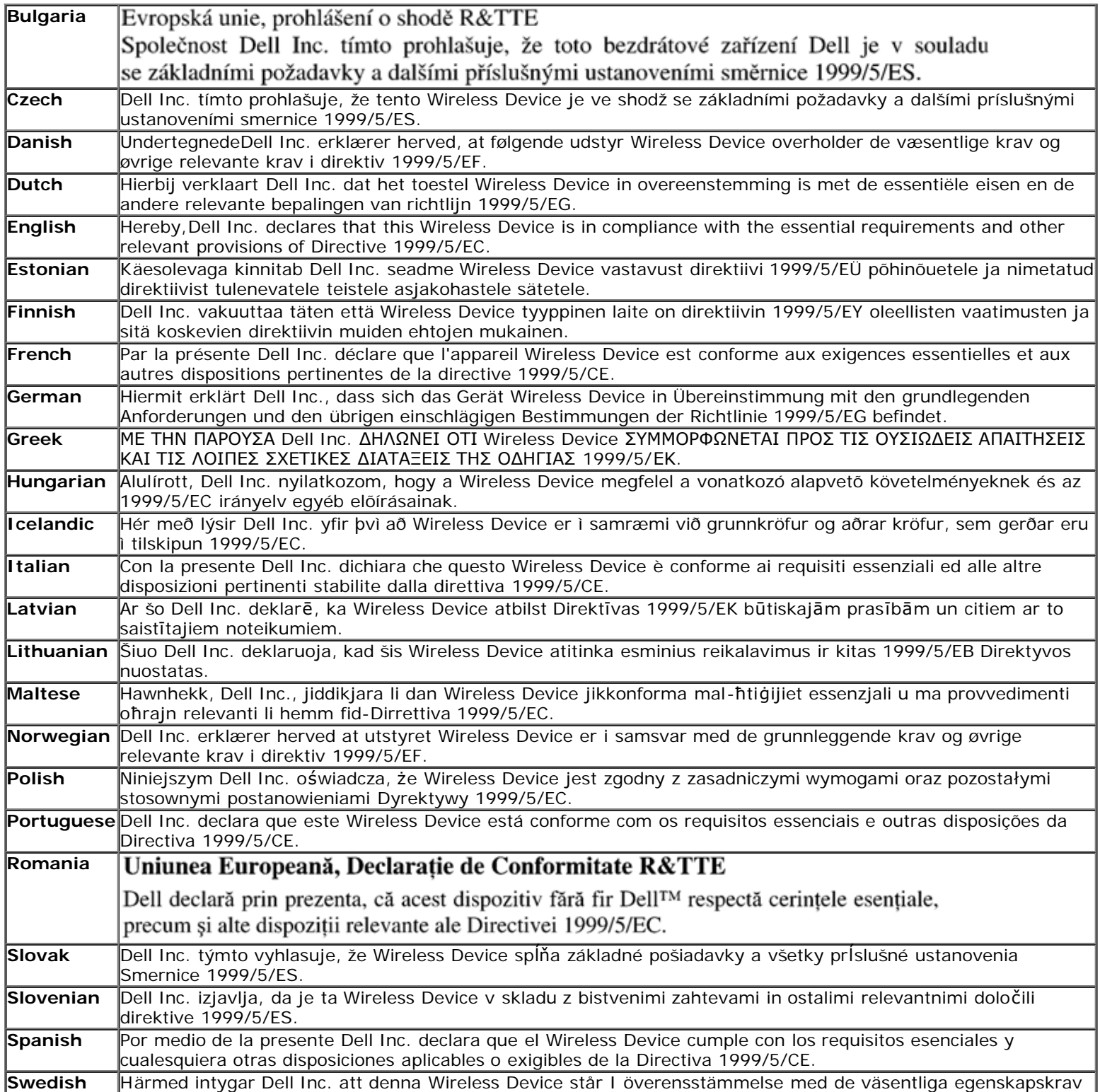

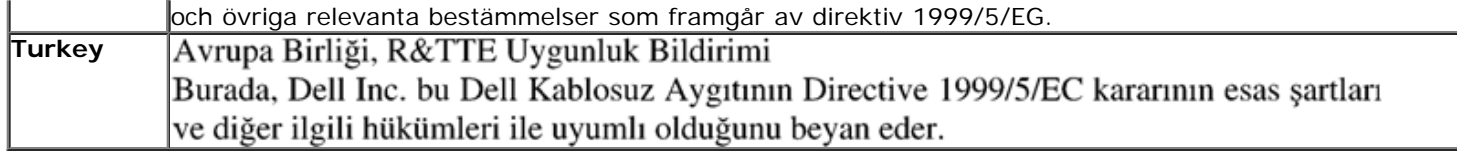

This product is intended to be used in all countries of the European Economic Area with the following restrictions:

#### **Restrictions on IEEE 802.11a or IEEE 802.11n operation:**

- Wireless network adapters that are capable of IEEE 802.11a or IEEE 802.11n operation are for indoor use only when they are using channels 36, 40, 44, 48, 52, 56, 60, or 64 (5150–5350 MHz).
- Dynamic frequency selection (DFS) and transmit power control (TPC) must remain enabled to ensure product compliance with EC regulations.
- To ensure compliance with local regulations, be sure to set your computer to the country in which you are using a wireless network adapter ((see [Radio Approvals\)](#page-22-0).
- Dell Wireless 1550 product can be used only indoors in the following countries: Austria, Belgium, Bulgaria, Czech Republic, Germany, Cyprus, Denmark, Estonia, Finland, France, Greece, Hungary, Iceland, Ireland, Italy, Latvia, Lithuania, Luxembourg, Malta, The Netherlands, Norway, Portugal, Poland, Romania, Spain, Slovak Republic, Slovenia, Sweden, Switzerland, Turkey, and United Kingdom.
- There may be restrictions on using 5-GHz, 40-MHz wide channels in some EU countries. Please check with local authorities.

### **France**

In all Metropolitan départements, wireless LAN frequencies can be used under the following conditions, either for public or private use:

- Indoor use: maximum power (EIRP) of 100 mW for the entire 2400–2483.5 MHz frequency band.
- Outdoor use: maximum power (EIRP) of 100 mW for the 2400–2454 MHz band and with maximum power (EIRP) of 10 mW for the 2454–2483.5 MHz band.

### Restrictions d'utilisation en France

Pour la France métropolitaine:

- 2.400 2.4835 GHz (Canaux 1à 13) autorisé en usage intérieur
- 2.400 -2.454 GHz (canaux 1 à 7) autorisé en usage extérieur

Pour la Guyane et la Réunion:

- 2.400 2.4835 GHz (Canaux 1à 13) autorisé en usage intérieur
- 2.420 2.4835 GHz (canaux 5 à 13) autorisé en usage extérieur

Pour tout le territoire Français:

Seulement 5.15 -5.35 GHz autorisé pour le 802.11a

### **Italy**

### Limitazioni d'uso per l'Italia

Un'autorizzazione generale è chiesta per uso esterno in Italia. L'uso di queste apparecchiature è regolato vicino:

- D.L.gs 1.8.2003, n. 259, article 104 (activity subject to general authorization) for outdoor use and article 105 (free use) for indoor use, in both cases for private use.
- D.M. 28.5.03, for supply to public of RLAN access to networks and telecom services.

L'uso degli apparati è regolamentato da:

- D.L.gs 1.8.2003, n. 259, articoli 104 (attività soggette ad autorizzazione generale) se utilizzati al di fuori del proprio fondo e 105 (libero uso) se utilizzati entro il proprio fondo, in entrambi i casi per uso privato;
- D.M. 28.5.03, per la fornitura al pubblico dell'accesso R-LAN alle reti e ai servizi di telecomunicazioni.

### **Korea**

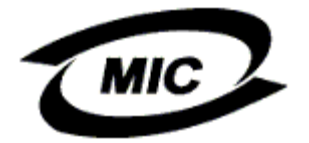

#### **Radio Notice**

한국, MIC 규정

## 당해 무선설비는 운용 중 전파혼신 가능성이 있음'

## B급 기기 (가정용 정보통신기기)

### 이 기기는 가정용으로 전자파적합등록을 한 기기로서 주거지역에서는 물론 모든지역에서 사용할 수 있습니다.

This radio equipment may cause interference during operation. Therefore, this radio equipment cannot be operated in an area that is providing services related to human safety.

### **Taiwan DGT**

#### **General WLAN Products**

#### **Article 12**

Unless granted permission by Taiwan DGT, no company, firm, or user shall alter the frequency, increase the power, or change the characteristics and functions of the original design of an approved low-power radio frequency device.

#### **Article 14**

Low-power radio frequency devices shall not affect navigation safety nor interfere with legal communications. If an interference is found, the service will be suspended until improvement is made and the interference no longer exists.

Legal communications refers to the wireless telecommunication operations that comply with telecommunications laws and regulations. Low-power radio frequency devices should be able to tolerate any interference from legal communications or industrial and scientific applications.

# DGT

低功率電波輻性電機管理辦法 第十二條經型式認證合格之低功率射頻電機,非經許可,公司、商號或使 用者均不得擅自變更頻率、加大功率或變更原設計之特性及功能。 第十四條低功率射頻電機之使用不得影響飛航安全及干擾合法通信;經發 現有干擾現象時,應立即停用,並改善至無干擾時方得繼續使用。 前項合法通信,指依電信規定作業之無線電信。低功率射頻電機須忍受合法通信 或工業、科學及醫療用電波輻射性電機設備之干擾。

### **5.25 to 5.35 GHz Band Products**

Radio devices using the 5.25 GHz to 5.35 GHz bands are restricted to indoor use only.

低功率雷波輻性雷機管理辦法 第十二條經型式認證合格之低功率射頻電機,非經許可,公司、商號或使 用者均不得擅自變更頻率、加大功率或變更原設計之特性及功能。 第十四條低功率射頻電機之使用不得影響飛航安全及干擾合法通信;經發 現有干擾現象時,應立即停用,並改善至無干擾時方得繼續使用。 前項合法通信,指依電信規定作業之無線電信。低功率射頻電機須忍受合法通信 或工業、科學及醫療用電波輻射性電機設備之干擾。 在 5.25G~5.35G 頻帶內操作之無線資訊傳輸設備僅適於室內使用

### <span id="page-22-0"></span>**Radio Approvals**

It is important to ensure that you use your Dell Wireless WLAN Card only in countries where it is approved for use. To determine whether you are allowed to use your Dell Wireless WLAN Card in a specific country, check to see if the radio type number that is printed on the identification label of your device is listed on the radio approval list posted on the Dell support site at [http://support.dell.com/.](http://support.dell.com/)

In countries other than the United States and Japan, verify that the Location setting from the Regional Options tab in Regional and Language Options (from Control Panel) has been set to the country in which you are using your Dell Wireless WLAN Card. This ensures compliance with local regulatory restrictions on transmit power and optimizes network performance. Any deviation from the permissible power and frequency settings for the country of use is an infringement of national law and may be punished as such.

[Back to Contents Page](#page-0-0)

## <span id="page-23-0"></span>**Conectando uma rede avançada com Microsoft® Windows® WZC : Manual do Usuário da Placa de rede sem fio Dell™ Wireless WLAN**

- Visão geral
- Criando perfis de conexão de rede
- [Obtendo certificados](#page-29-0)

## **Visão geral**

Para os fins deste manual do usuário, uma rede avançada é definida como uma rede de infra-estrutura que usa alguma forma de autenticação **EAP** (também chamada 802.1X).

Para conectar uma rede sem fio, primeiro é preciso criar um perfil de conexão de rede. O perfil inclui o nome da rede e as configurações de segurança exigidas pela rede.

Quando você cria um perfil de conexão para uma rede de infra-estrutura, seu computador adiciona o perfil ao topo da lista [redes preferenciais](#page-42-1), da guia Redes sem fio e automaticamente tenta conectar-se à rede usando esse perfil. Se a rede estiver dentro de alcance, a conexão é feita. Se a rede estiver fora de alcance, o perfil é adicionado ao topo da lista da mesma forma, mas o computador usará o próximo perfil da lista para tentar uma conexão, até que encontre uma rede listada que esteja dentro do alcance. Você pode organizar os perfis como preferir, movendo qualquer perfil de conexão para cima ou para baixo da lista.

Antes de prosseguir, revisa as informações da seção [Antes de começar](#page-1-2).

## **Criando perfis de conexão de rede**

- Cliente WPA com criptografia TKIP ou AES e autenticação via cartão inteligente ou outra autenticação EAP com certificado
- Cliente WPA com criptografia TKIP ou AES e autenticação PEAP EAP

### **Cliente WPA com criptografia TKIP ou AES e autenticação via cartão inteligente ou outra autenticação EAP com certificado**

- 1. No Painel de controle, clique duas vezes em **Conexões de rede**.
- 2. Na janela **Conexões de rede**, clique com o botão direito do mouse em **Conexão da rede sem fio**, depois clique em **Propriedades**.
- 3. Na guia **Redes sem fio**, verifique se está marcada a caixa de seleção **Usar o Windows para definir as configurações da rede sem fio**. Caso não esteja marcada, clique para marcá-la.
- 4. Clique em **Adicionar**.

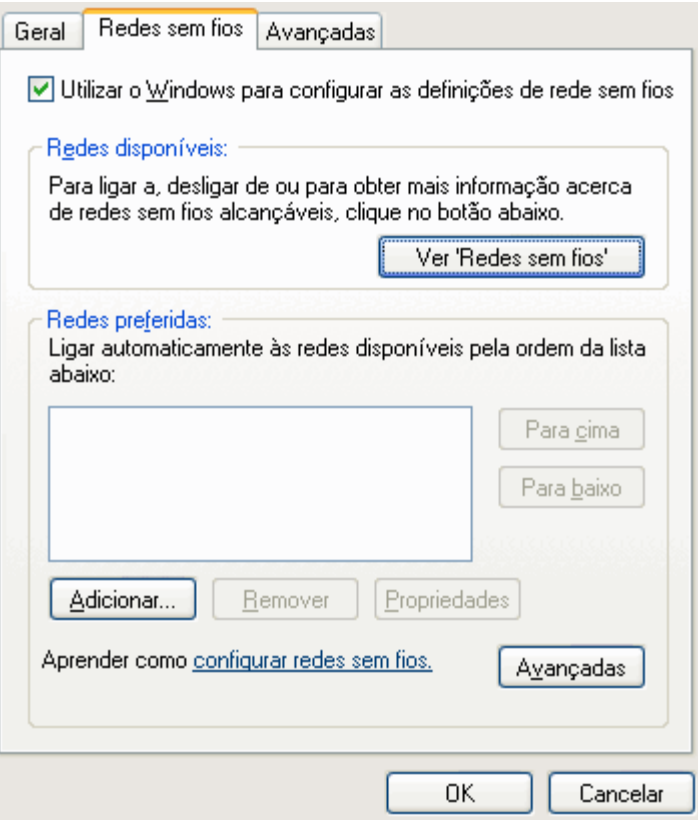

- 5. Na caixa **Nome da rede (SSID)**, digite o *nome da rede*.
- 6. Na lista **Autenticação de rede**, clique em **WPA** (Wi-Fi Protected Access).
- 7. Na lista **Criptografia de dados**, clique em **[TKIP](#page-43-1)** ou **[AES](#page-38-3)**, dependendo da criptografia da sua rede.
- 8. Clique na guia **Autenticação.**

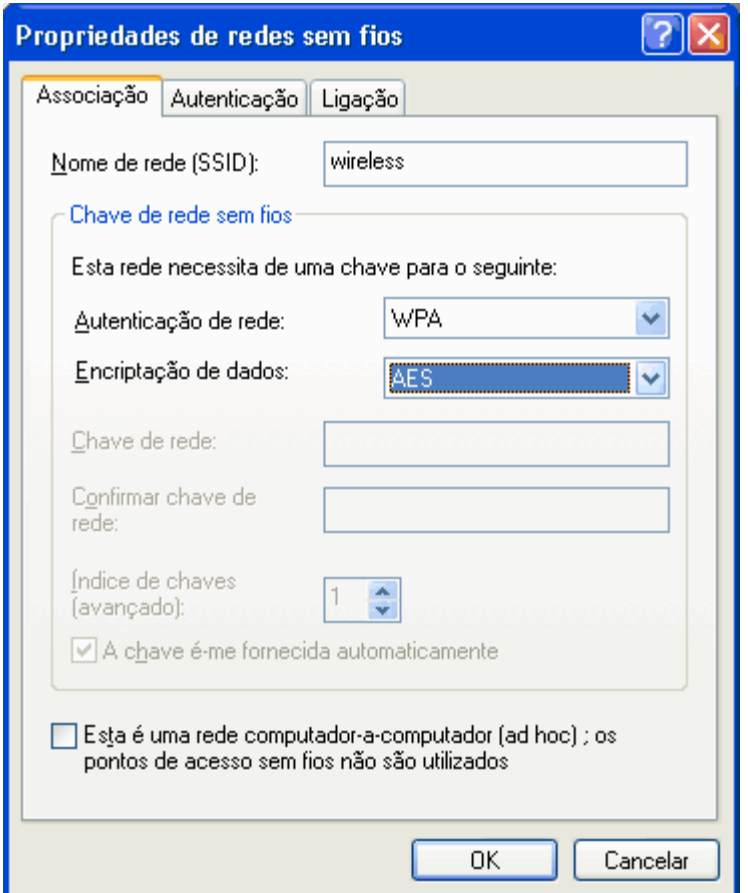

9. Na lista **Tipo de EAP**, clique em **Cartão inteligente ou outro certificado**, depois clique em **Propriedades**. OBSERVAÇÃO: Se a rede usa certificados, consulte Obtendo certificados.

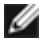

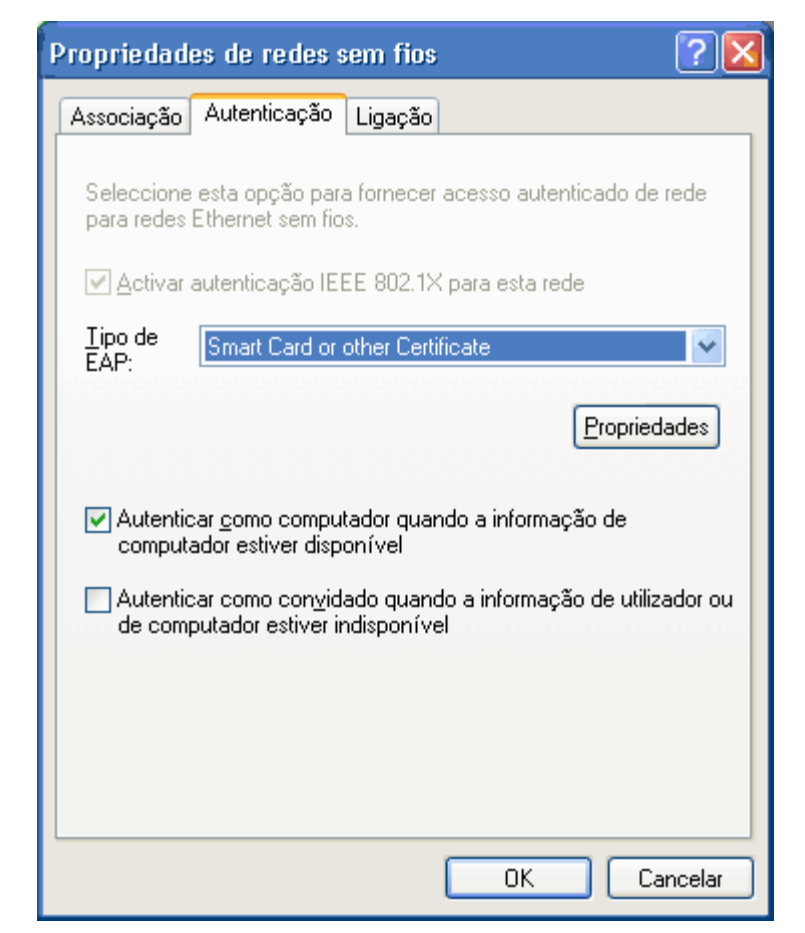

10. Se você estiver usando um cartão inteligente, clique em Usar meu cartão inteligente, depois, clique em OK ou

se estiver usando um certificado, clique em Usar certificado neste computador, clique no nome do certificado adequado, em Autoridades de Certificação de Raiz Confiáveis, depois clique em OK.

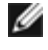

OBSERVAÇÃO: Entre em contato com o administrador da rede, caso não consiga localizar o certificado correto ou não saiba qual usar.

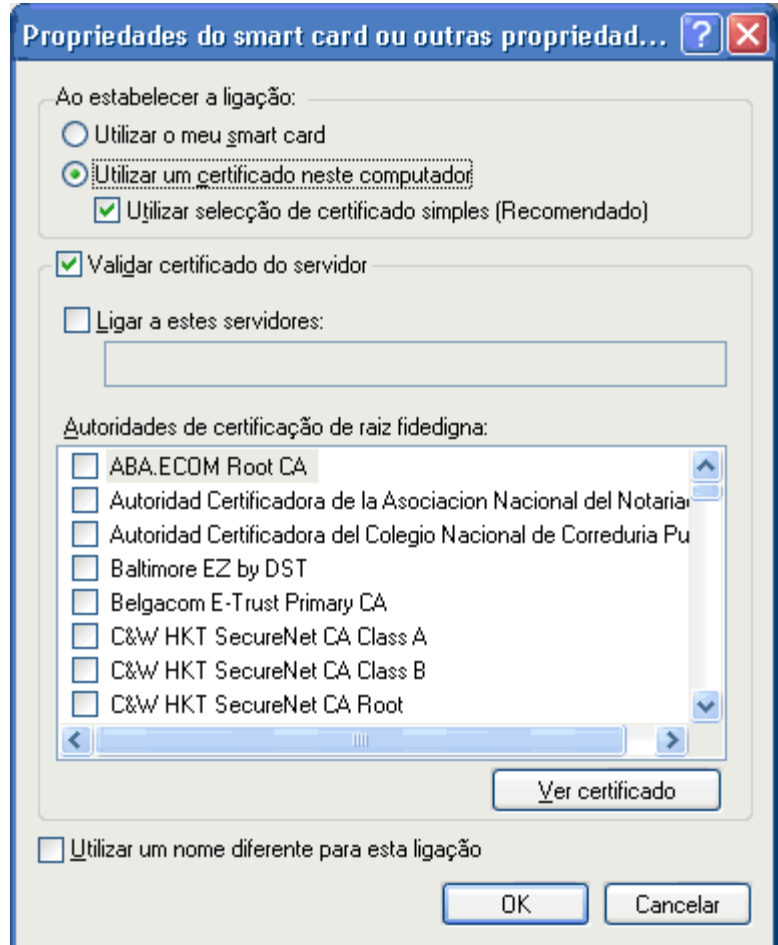

## **Cliente WPA com criptografia TKIP ou AES e autenticação PEAP EAP**

OBSERVAÇÃO: Talvez seja necessário um certificado para autenticação PEAP. Consulte Obtendo Ø certificados.

- 1. No Painel de controle, clique duas vezes em Conexões de rede.
- 2. Na janela Conexões de rede, clique com o botão direito do mouse em Conexão da rede sem fio, depois clique em Propriedades.
- 3. Na guia Redes sem fio, verifique se está marcada a caixa de seleção Usar o Windows para definir as configurações da rede sem fio. Caso não esteja marcada, clique para marcá-la.
- 4. Clique em Adicionar.

![](_page_27_Picture_39.jpeg)

- 5. Na caixa Nome da rede (SSID), digite o *nome da rede*.
- 6. Na lista Autenticação de rede, clique em **WPA** (Wi-Fi Protected Access).
- 7. Na lista Criptografia de dados, clique em **[TKIP](#page-43-1)** ou **[AES](#page-38-3)**, dependendo da criptografia da sua rede.
- 8. Clique na guia Autenticação.

![](_page_27_Picture_40.jpeg)

- 9. Na lista Tipo de EAP, clique em [EAP Protegido \(PEAP\).](#page-42-3)
- 10. Clique em Propriedades.

![](_page_28_Picture_15.jpeg)

- 11. Na lista Selecionar método de autenticação, clique em Senha segura (EAP-MSCHAP v2). Confirme esta configuração, clicando em Configurar, depois em OK (deve ser marcada a caixa de seleção Usar automaticamente meu nome e senha de logon do Windows [e o domínio, se houver]).
- 12. Clique em OK.

![](_page_29_Picture_112.jpeg)

13. Clique em OK.

## <span id="page-29-0"></span>**Obtendo certificados**

- [Obtendo certificado do Windows 2000 Server/Microsoft® Windows Server® 2003](#page-29-1)
- O [Obtendo um certificado de um arquivo](#page-30-0)

#### OBSERVAÇÕES:

Ø

- As informações desta seção destinam-se aos administradores de rede. Os usuários empresariais devem entrar em contato com o administrador da rede para obter um certificado de cliente de autenticação TLS.
- A autenticação TLS EAP e TLS PEAP exige um certificado de cliente no arquivo do usuário para a conta de usuário conectado e um certificado de autoridade de certificação confiável (AC) no [arquivo raiz](#page-38-4). Os certificados podem ser obtidos de uma autoridade de certificação corporativa em um sistema Windows 2000 Server/Microsoft® Windows Server® ou usando o Assistente para Importação de Certificados do Internet Explorer®.

### <span id="page-29-1"></span>**Obtendo certificado do Windows 2000 Server/Microsoft® Windows Server® 2003**

- 1. Abra o Microsoft Internet Explorer e navegue até o Serviço HTTP da Autoridade de Certificação (AC).
- 2. Faça logon na Autoridade AC com o nome de usuário e senha da conta de usuário criada no servidor de autenticação. Este nome de usuário e senha não são necessariamente os mesmos que você usa no Windows.
- 3. Na página Bem-vindo, clique em Solicitar um certificado.
- 4. Na página Solicitar um certificado, clique em Solicitação avançada de certificado.
- 5. Na página Solicitação avançada de certificado, clique em Criar e envie uma solicitação a essa AC.
- 6. Na página seguinte da Solicitação avançada de certificado, em Modelo de certificado, clique em Usuário na lista.
- 7. Em Opções de chaves, verifique se está marcada a caixa de seleção Marcar chaves como exportáveis, depois clique em Enviar.
- 8. Na página Certificado emitido, clique em Instalar este certificado, depois clique em Sim para continuar.
- 9. Se o certificado foi corretamente instalado, será exibida uma mensagem indicando que o novo certificado foi instalado com êxito.

10. Para verificar a instalação, no menu Ferramentas do Microsoft Internet Explorer, clique em Opções da Internet. Clique na guia Conteúdo, depois clique em Certificados. O novo certificado é listado na guia Pessoal.

### <span id="page-30-0"></span>**Obtendo um certificado de um arquivo**

- 1. Clique com o botão direito do mouse no ícone do Internet Explorer na área de trabalho, depois clique em Propriedades.
- 2. Clique na guia Conteúdo, depois clique em Certificados.
- 3. Clique em Importar na lista de certificados. Isto inicia o Assistente para Importação de Certificados.
- 4. Clique em Avançar.
- 5. Selecione o arquivo e clique na página de senha.
- 6. Digite a senha do arquivo e verifique se a opção de proteção de alta segurança para chaves particulares não está selecionada.
- 7. Na página de arquivo de certificados, selecione Selecionar automaticamente arquivo de certificados de acordo com o tipo de certificado.
- 8. Complete a importação do certificado e depois clique em Concluir.

[Voltar à página de Índice](#page-0-0)

## <span id="page-31-0"></span>**Solução de problemas: Manual do Usuário da Placa de rede sem fio Dell™ Wireless WLAN**

- [Etapas da solução de problemas](#page-31-1) 0
- [Obtendo ajuda](#page-33-0)  $\bullet$

## <span id="page-31-1"></span>**Etapas da solução de problemas**

![](_page_31_Picture_266.jpeg)

![](_page_32_Picture_299.jpeg)

## <span id="page-33-0"></span>**Obtendo ajuda**

Suporte técnico da Dell disponível online em <http://support.dell.com/>

Além disso, o sistema operacional Microsoft® Windows® XP contém ferramentas internas de solução de problemas. Para acessar esses solucionadores de problemas, faça o seguinte:

- 1. Clique em **Iniciar**.
- 2. Clique em **Ajuda e Suporte**.
- 3. Na lista à esquerda, clique em **Sistema de Rede e Internet**, **Rede Doméstico e de Pequena Empresa** ou em **Corrigindo problemas de rede ou da Web**.
- 4. Clique no solucionador de problema ou tópico da Ajuda que melhor descreva o problema que você está enfrentando, a tarefa que quer realizar ou a informação que está buscando.

No Windows Vista®, siga os passos abaixo para acessar esses solucionadores de problemas de rede.

- 1. Clique em **Iniciar**.
- 2. Clique em **Ajuda e Suporte**.
- 3. Na lista à esquerda, clique em **Solução de problemas**.
- 4. Em **Sistema de Rede,** selecione o tópico que melhor descreva o problema que você está enfrentando, a tarefa que quer realizar ou a informação que está buscando.

[Voltar à página de Índice](#page-0-0)

## <span id="page-34-0"></span>**Conectando uma rede avançada no Windows Vista®: Manual do Usuário da Placa de rede sem fio Dell™ Wireless WLAN**

[Visão geral](#page-34-1)

[Gerenciando perfis de conexão de rede](#page-34-2)

### <span id="page-34-1"></span>**Visão geral**

A primeira vez que você conecta uma rede, o Windows automaticamente cria um perfil de rede e o armazena no seu computador. Assim, o computador poderá automaticamente conectar a rede no futuro e aplicar as preferências dessa rede.

Se uma rede sem fio que quisermos conectar não for exibida na lista de redes disponíveis, isto poderá acontecer porque a rede não está fazendo difusão. Neste caso, pode ser criado um perfil para a rede, de maneira que ela possa ser automaticamente conectada no futuro.

### <span id="page-34-2"></span>**Gerenciando perfis de conexão de rede**

- [Criando um perfil de rede](#page-34-3)
- **[Modificando um perfil de rede](#page-36-0)**
- [Removendo um perfil de rede](#page-37-0) ۰

### <span id="page-34-3"></span>**Criando um perfil de rede**

Para criar um perfil de rede:

1. Clique em **Iniciar. <sup>23</sup> Conectar a**. É exibida uma lista de redes disponíveis.

![](_page_34_Picture_85.jpeg)

- 2. Faça uma das seguintes ações:
	- Se a rede para a qual você quer criar um perfil estiver na lista, clique nela e depois em **Conectar a**. Forneça as credenciais necessárias para que você se conecte à rede com êxito.

Depois de conectar-se à rede com êxito, será exibida uma caixa de diálogo avisando-o para salvar essa rede conforme mostrado abaixo, o que armazenará o perfil da rede no computador. Na próxima vez que você abrir Conectar uma rede, a rede será exibida na lista de redes disponíveis, caso ela esteja no alcance do computador.

![](_page_35_Picture_77.jpeg)

- Se a rede para a qual você quer criar um perfil não estiver na lista e você achar que ela está ao alcance do computador, verifique se o adaptador de rede sem fio do computador está habilitado, fazendo o seguinte:
	- a. Clique em **Iniciar**® **Painel de controle**® **Rede e Internet**® **Central de rede e compartilhamento**.
	- b. Na **Central de rede e compartilhamento**, clique em **Gerenciar conexões de rede**.

![](_page_35_Picture_78.jpeg)

- Se o adaptador estiver habilitado e a rede para a qual você quer criar um perfil ainda não estiver na lista:
	- a. Em **Central de rede e compartilhamento,** clique em **Configurar uma conexão ou uma rede**, clique em **Conectar-se manualmente a uma rede sem fio**, clique em **Avançar**.

A tela abaixo permite especificar o nome e as credenciais de segurança da rede.

![](_page_36_Picture_61.jpeg)

b. Siga as instruções para salvar a rede. Será criado (e armazenado no computador) um perfil para a rede. Para selecionar configurações específicas de autenticação e segurança, clique em Alterar configurações de conexão.

#### <span id="page-36-0"></span>**Modificando um perfil de rede**

Para modificar um perfil de rede:

- 1. Clique em **Iniciar**® **Painel de controle**® **Rede e Internet**® **Central de rede e compartilhamento**.
- 2. Na **Central de rede e compartilhamento**, clique em **Gerenciar redes sem fio**. Em **Redes que você pode exibir e modificar**, clique com o botão direto do mouse no perfil de rede que quer modificar e, depois, clique em **Propriedades**.

![](_page_36_Picture_62.jpeg)

É exibida a caixa de diálogo Propriedades da rede sem fio, que permite a modificação da conexão e dos parâmetros de segurança do perfil selecionado.

![](_page_37_Picture_0.jpeg)

### <span id="page-37-0"></span>**Removendo um perfil de rede**

Para remover um perfil de rede:

- 1. Clique em **Iniciar**® **Painel de controle**® **Rede e Internet**® **Central de rede e compartilhamento**.
- 2. Na **Central de rede e compartilhamento**, clique em **Gerenciar redes sem fio**. Em **Redes que você pode exibir e modificar**, clique com o botão direto do mouse no perfil de rede que quer remover e, depois, clique em **Remover rede**.

![](_page_37_Picture_60.jpeg)

## <span id="page-38-1"></span><span id="page-38-0"></span>**Glossário: Manual do Usuário da Placa de rede sem fio Dell™ Wireless WLAN**

### **[A](#page-38-5) [B](#page-38-6) [C](#page-38-7) [D](#page-39-1) [E](#page-39-2) [G](#page-40-2) [I](#page-40-3) [L](#page-41-0) [M](#page-41-1) [N](#page-41-2) [O](#page-42-4) [P](#page-42-5) [Q](#page-42-6) [R](#page-42-7) [S](#page-43-2) [T](#page-43-3) [U](#page-44-0) [W](#page-44-1)**

<span id="page-38-10"></span><span id="page-38-9"></span><span id="page-38-8"></span><span id="page-38-7"></span><span id="page-38-6"></span><span id="page-38-5"></span><span id="page-38-4"></span><span id="page-38-3"></span><span id="page-38-2"></span>![](_page_38_Picture_227.jpeg)

<span id="page-39-3"></span>![](_page_39_Picture_217.jpeg)

<span id="page-39-4"></span><span id="page-39-2"></span><span id="page-39-1"></span><span id="page-39-0"></span>EAP **Protocolo de autenticação extensível (Extensible Authentication Protocol** O EAP garante a autenticação mútua entre um cliente sem fio e um servidor que reside no centro de operações da rede. EIRP **potência efetivamente irradiada por uma fonte isotrópica (effective**

**isotropic radiated power)** Expressa o desempenho de um sistema de transmissão em uma determinada direção. EIRP é a soma da potência na entrada

<span id="page-40-5"></span><span id="page-40-4"></span><span id="page-40-3"></span><span id="page-40-2"></span><span id="page-40-1"></span><span id="page-40-0"></span>![](_page_40_Picture_239.jpeg)

<span id="page-41-3"></span><span id="page-41-0"></span>![](_page_41_Picture_213.jpeg)

pela rede durante a operação de IEEE 802.11n.

<span id="page-41-4"></span><span id="page-41-1"></span>Mbps **megabits por segundo** Velocidade de transmissão de 1 000 000 bits por segundo. MCS **esquema de modulação e codificação (modulation and coding scheme)** Um índice que representa a modulação por seqüência e esquema de codificação usado

MD5 **Message Digest 5** Um algoritmo que pega uma mensagem de entrada de tamanho arbitrário e produz um resultado na forma de um resumo de mensagem ou impressão digital de 128 bits. Destina-se a aplicativos de assinatura digital, nos quais um arquivo grande precise ser compactado de maneira segura, antes de ser codificado com uma chave privada com um algoritmo de chave pública, como o RSA.

MHz **megahertz** Uma unidade de freqüência equivalente a 1 000 000 de ciclos por segundo.

Modo de economia de energia O estado no qual o rádio é periodicamente desligado para conservar energia. Quando o rádio estiver no modo de economia de energia, os pacotes recebidos serão armazenados no AP até que o rádio seja ligado.

MS-CHAP **O protocolo MS-CHAP (Microsoft Challenge Handshake Authentication Protocol)** usa o algoritmo de hash Message Digest 4 (MD4) e o algoritmo de criptografia DES (Data Encryption Standard) para gerar o desafio e resposta e disponibiliza mecanismos para relatar erros de ligação e para alterar a senha do usuário.

MS-CHAPv2 **Protocolo MS-CHAP (Microsoft Challenge Handshake Authentication Protocol) versão 2** Este protocolo fornece autenticação mútua, chaves de criptografia de dados iniciais mais fortes e chaves de criptografia diferentes para envio e recepção. Para minimizar o risco de comprometimento da senha durante os intercâmbios do MS-CHAP, o MS-CHAPv2 tem suporte somente para uma versão mais nova e mais segura do processo de alteração de senha do MS-CHAP.

<span id="page-41-2"></span>**N**

ns **nanossegundo** 1 bilionésimo (1/1 000 000 000) de segundo.

<span id="page-42-4"></span>![](_page_42_Picture_225.jpeg)

<span id="page-42-9"></span><span id="page-42-5"></span><span id="page-42-3"></span>![](_page_42_Picture_226.jpeg)

## <span id="page-42-6"></span><span id="page-42-2"></span><span id="page-42-1"></span><span id="page-42-0"></span>**Q**

![](_page_42_Picture_227.jpeg)

## <span id="page-42-8"></span><span id="page-42-7"></span>**R**

![](_page_42_Picture_228.jpeg)

<span id="page-43-3"></span><span id="page-43-2"></span><span id="page-43-1"></span><span id="page-43-0"></span>![](_page_43_Picture_213.jpeg)

<span id="page-44-1"></span><span id="page-44-0"></span>![](_page_44_Picture_190.jpeg)

## <span id="page-45-0"></span>Configurando propriedades avançadas: Manual do UsuÃ<sub>i</sub>rio da Placa de rede sem fio Dellâ<sub>n</sub>¢ Wireless WLAN

![](_page_45_Picture_105.jpeg)

![](_page_45_Picture_106.jpeg)

Para definir as propriedades avançadas da sua placa WLAN, abra a guia Avançado na caixa de diÃ<sub>i</sub>logo Propriedades sem Fio.

Configura<sub>ASA</sub>ues avanASadas no Windows VistaA®

![](_page_46_Picture_9.jpeg)

### Â

Configura<sub>A</sub>SA ues avanAS adas no Windows XP

![](_page_47_Picture_121.jpeg)

Para exibir o valor de uma propriedade, clique no nome da propriedade, na lista **Propriedade**. O valor da propriedade é exibido na caixa **Valor**. Para alterar o valor, clique em uma opção na lista **Valor** ou digite um novo valor, conforme o adequado (as opções de seleção variam para as diferentes propriedades).

As propriedades disponÃveis e suas respectivas configurações estão descritas a seguir.

OBSERVAÇÃfO: Algumas das propriedades podem não estar disponÃveis no seu modelo de placa Dell Wireless WLAN.

## <span id="page-47-0"></span>Pre**Ã**¢mbulo 802.11b

Especifica a definição de preâmbulo de 802.11b. O padrão é Curto e Longo (modo de ponto de acesso), que permite cabe $\tilde{A}$ §alhos curtos e longos nos quadros de 802.11b. $\hat{A}$  O adaptador sem fio s $\tilde{A}^3$  poder $\tilde{A}$ <sub>i</sub> usar cabe $\tilde{A}$ §alhos de r $\tilde{A}$ <sub>i</sub>dio curtos se o ponto de acesso tiver suporte para eles e us $\tilde{A}_1$ -los. Configure como S $\tilde{A}^3$  Longo para substituir quadros curtos permitidos.

Longo e Curto (padrão)

SÃ<sup>3</sup> Longo

Ø

## <span id="page-47-1"></span>**Endere**A§o de rede

Software configurou endereço MAC de interface. As placas Dell Wireless WLAN vêm com um endereço MAC exclusivo, programado no adaptador EEPROM, que substitui o endereço MAC permanente do EEPROM

 $\hat{a} \in \hat{a} \in$  (padrão)

**Limite de texto com 12 caracteres**

## <span id="page-47-2"></span>**Buffer de recepção**

NÃ<sup>o</sup>mero de buffers de recepção usados pelo driver.

**256** (padrão)

**1 mÃn.**

**512 máx.**

## <span id="page-48-1"></span>**Buffer de transmissão**

NÃ<sup>o</sup>mero de buffers de transmissão usados pelo driver.

**512**(padr $\tilde{A}$ £o)

**1 mÃn.**

**512 máx.**

## <span id="page-48-2"></span>**Intervalo vÃ;lido de verificação**

Resultados de verificação permanecem válidos para o Scan Valid Internal time (tempo interno válido de verificação). Uma nova verificação serÃ<sub>i</sub> iniciada se o resultado for mais antigo que o intervalo de tempo.

**60 segundos** (padrão)

**20 segundos mÃn.**

120 segundos mÃ<sub>i</sub>x.

## <span id="page-48-3"></span>**Registradores de mapa**

Número de registradores de MAPA NDIS usados pelo driver

**256** (padrão)

**32 mÃn.**

**512 máx.**

### <span id="page-48-4"></span>**MFP**

A proteção de quadro de gerenciamento (MFP), quando habilitada, pode otimizar os mecanismos de segurança definidos por IEEE 802.11i para proteger quadros de gerenciamento classe 3 (por exemplo, autenticado e associado).

**Desabilitar** (padrão)

**Habilitar**

## <span id="page-48-0"></span>**Modo de economia de energia**

A propriedade Modo de Economia de Energia é usada para colocar o computador cliente sem fio no modo de economia de energia do IEEE 802.11. O modo máximo causa o ponto de acesso para o buffer de mensagens de entrada do adaptador sem fio. O adaptador sonda periodicamente o ponto de acesso para verificar se hÃ<sub>i</sub> alguma mensagem à espera. Normal usa o máximo ao recuperar um grande número de pacotes; em seguida, retorna para o modo de economia de energia apÃ<sup>3</sup>s a recuperação dos pacotes. Desligar desativa a economia de energia, potencializando continuamente o adaptador sem fio para um tempo curto de resposta de mensagem.

**Normal** (padrão)

**Máximo**

**Desligar**

## <span id="page-49-0"></span>**Diretiva de economia de energia (segundo plano)**

A configuração do valor dessa propriedade como Legacy Power Save (Economia de Energia Herdada) para uma categoria de acesso habilita a operação de economia de energia dessa categoria de acesso em conformidade com a especificação IEEE 802.11. Este é o comportamento padrão. A configuração do valor dessa propriedade como Economia de Energia WMM (UAPSD) para uma categoria de acesso habilita a operação de economia de energia dessa categoria de acesso em conformidade com a especificação WiFi Alliance WMM Power Save. Este comportamento também é conhecido como Unscheduled Automatic Power Save Delivery (UAPSD).

#### **Legacy Power Save (Economia de Energia Herdada)** (padrão)

**Economia de Energia WMM (UAPSD)**

## <span id="page-49-1"></span>Diretiva de economia de energia (melhor esfor**Ã**§o)

A configuração do valor dessa propriedade como Legacy Power Save (Economia de Energia Herdada) para uma categoria de acesso habilita a operação de economia de energia dessa categoria de acesso em conformidade com a especificação IEEE 802.11. Este é o comportamento padrão. A configuração do valor dessa propriedade como Economia de Energia WMM (UAPSD) para uma categoria de acesso habilita a operação de economia de energia dessa categoria de acesso em conformidade com a especificação WiFi Alliance WMM Power Save. Este comportamento também é conhecido como Unscheduled Automatic Power Save Delivery (UAPSD).

**Legacy Power Save (Economia de Energia Herdada)** (padrão)

**Economia de Energia WMM (UAPSD)**

## <span id="page-49-2"></span>**Diretiva de economia de energia (vÃdeo)**

A configuração do valor dessa propriedade como Legacy Power Save (Economia de Energia Herdada) para uma categoria de acesso habilita a operação de economia de energia dessa categoria de acesso em conformidade com a especificação IEEE 802.11. Este é o comportamento padrão. A configuração do valor dessa propriedade como Economia de Energia WMM (UAPSD) para uma categoria de acesso habilita a operação de economia de energia dessa categoria de acesso em conformidade com a especificação WiFi Alliance WMM Power Save. Este comportamento também é conhecido como Unscheduled Automatic Power Save Delivery (UAPSD).

Legacy Power Save (Economia de Energia Herdada) (padrão)

**Economia de Energia WMM (UAPSD)**

## <span id="page-49-3"></span>**Diretiva de economia de energia (áudio)**

A configuração do valor dessa propriedade como Legacy Power Save (Economia de Energia Herdada) para uma categoria de acesso habilita a operação de economia de energia dessa categoria de acesso em conformidade com a especificação IEEE 802.11. Este é o comportamento padrão. A configuração do valor dessa propriedade como Economia de Energia WMM (UAPSD) para uma categoria de acesso habilita a operação de economia de energia dessa categoria de acesso em conformidade com a especificação WiFi Alliance WMM Power Save. Este comportamento também é conhecido como Unscheduled Automatic Power Save Delivery (UAPSD).

#### Legacy Power Save (Economia de Energia Herdada) (padrão)

**Economia de Energia WMM (UAPSD)**

## <span id="page-49-4"></span>**R**Â<sub>i</sub>dio ligado/desligado

Quando o valor dessa propriedade é definido como Desabilitado, o rÃ<sub>i</sub>dio é desligado. Pode ser necessÃ<sub>i</sub>rio, Ã s vezes, desligar o rádio para cumprir restrições que proÃbem a emissão de sinais de rádio; por exemplo, durante a decolagem e a aterrissagem de aviões comerciais. A alteração do valor para Ligar religa o rádio. Determinados computadores podem ter outros métodos mais convenientes para ligar e desligar o rádio. Consulte o manual operacional que acompanha o computador para verificar se existe esse recurso.

Ligar (padrão)

**Desligar**

Voltar à página do Andice